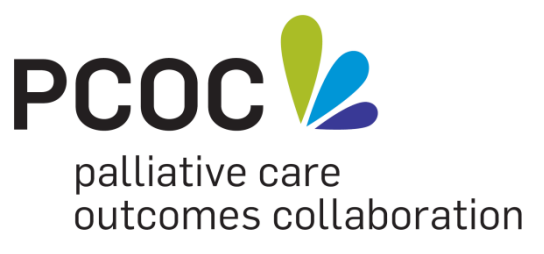

# **SNAPshot 3.90 User Manual**

**atasetUsingSNAPshot3.90tocollectthePCOCVersion3DatasetUsingSN** January 2013 *APshot3.90tocollectthePCOCVersion3DatasetUsingSNAPshot3.90toco* Version 1.1 *ersion3DatasetUsingSNAPshot3.90tocollectthePCOCVersion3Dataset UsingSNAPshot3.90tocollectthePCOCVersion3DatasetUsingSNAPsho t3.90tocollectthePCOCVersion3DatasetUsingSNAPshot3.90tocollectth ePCOCVersion3DatasetUsingSNAPshot3.90tocollectthePCOCVersion 3DatasetUsingSNAPshot3.90tocollectthePCOCVersion3DatasetUsing SNAPshot3.90tocollectthePCOCVersion3DatasetUsingSNAPshot3.90t ocollectthePCOCVersion3DatasetUsingSNAPshot3.90tocollectthePCO CVersion3DatasetUsingSNAPshot3.90tocollectthePCOCVersion3Data setUsingSNAPshot3.90tocollectthePCOCVersion3DatasetUsingSNAP shot3.90tocollectthePCOCVersion3DatasetUsingSNAPshot3.90tocolle ctthePCOCVersion3DatasetUsingSNAPshot3.90tocollectthePCOCVer sion3DatasetUsingSNAPshot3.90tocollectthePCOCVersion3DatasetUs ingSNAPshot3.90tocollectthePCOCVersion3DatasetUsingSNAPshot3. 90tocollectthePCOCVersion3DatasetUsingSNAPshot3.90tocollecttheP COCVersion3DatasetUsingSNAPshot3.90tocollectthePCOCVersion3D llectthePCOCVersion3DatasetUsingSNAPshot3.90tocollectthePCOCV UsingSNAPshot3.90tocollectthePCOCVersion3DatasetUsingSNAPsho t3.90tocollectthePCOCVersion3DatasetUsingSNAPshot3.90tocollectth ePCOCVersion3DatasetUsingSNAPshot3.90tocollectthePCOCVersion*

> Australian Health Services Research Institute February 2016 Version 1.6

> > **www.pcoc.org.au**

PCOC is a national palliative care project funded by the Australian Government Department of Health

# **About the Palliative Care Outcomes Collaboration (PCOC)**

The Palliative Care Outcomes Collaboration (PCOC) is a national program that utilises standardised validated clinical assessment tools to benchmark and measure outcomes in palliative care. Participation in PCOC is voluntary and enables palliative care service providers to improve practice.

Palliative care services participating in PCOC routinely collect data, which is submitted to the PCOC National Office for the following two reporting periods. Data is submitted to PCOC between:

- Jan 01 Feb 28 for the most recent Jul 01 Dec 31 period (1<sup>st</sup> Reporting Period)
- Jul 01 Aug 31 for the most recent Jan 01 Jun 30 period  $(2^{nd}$  Reporting Period)

Submitting data to PCOC can be an iterative process. The first set of data extracts from a service are loaded into the data base for the purpose of data quality checking. Services receive an error report, and are given the opportunity to amend their data, if required. Once corrected the data are again extracted by the service and submitted to PCOC, to undergo the same process. This process of error checking may be required to happen multiple times until the data are free of errors, the service determines that remaining errors cannot be fixed or the cut-off date is reached.

After the closing date for the database, PCOC undertakes a further data cleaning process before performing analysis and benchmarking and generating individualised reports for participating services.

PCOC is a collaboration between four centres, each with a Chief Investigator, and is divided into four zones for the purpose of engaging with palliative care service providers. The four PCOC zones and their Chief Investigators are:

#### **Central Zone**

Professor Kathy Eagar Australian Health Services Research Institute University of Wollongong, NSW

#### **North Zon**e

Professor Patsy Yates Institute of Health and Biomedical Innovation Queensland University of Technology, Qld

#### **West Zone**

Dr Claire Johnson Cancer and Palliative Care Research and Evaluation Unit University of WA, WA

**South Zone** Professor David Currow

Department of Palliative and Supportive Services Flinders University, SA

The National office, responsible for the PCOC National Longitudinal Database and routine reporting and analysis, is located within the Australian Health Services Research Institute at the University of Wollongong.

For more information on PCOC visit **[www.pcoc.org.au](http://www.pcoc.org.au/)**

# **Tips to avoid errors when using SNAPshot to enter PCOC data**

SNAPshot is a software program that has been adapted to allow PCOC data collection. The following points will assist users to reduce errors in data collection:

- In addition to the mandatory fields (red) enter data items included on the V3 PCOC forms. Not all data items listed in SNAPshot are required for PCOC.
- Assessment scores must be recorded when reason for phase end is discharge. Scores are recorded in the **PallCare screen** in the End Column. Use *not assessed* code if the patient was unable to be assessed at discharge
- For Episode Type **do not use** *consultation service* code 5
- Enter Postcode in the **Patient Screen** under usual address
- Enter State in the **Patient Screen** under usual address
- Enter Language in the **PCOC Screen**

For assistance please contact us on 02 4221 5092 or [pcoc@uow.edu.au](mailto:pcoc@uow.edu.au)

## **Acknowledgments**

Prepared by David Fildes, Sam Allingham, Sabina Clapham and Linda Foskett, Australian Health Services Research Institute, University of Wollongong, January 2013

PCOC acknowledges the work carried out by Debra Hinton in her publication: Hinton D (2005) *Using SNAPshot V3.6 to collect Palliative Care Data.* Centre for Health Service Development, University of Wollongong.

PCOC also acknowledges the AROC team in their publication: AROC (2007) *Using SNAPshot V3.80 to collect the AROC version 3 dataset.* Centre for Health Service Development, University of Wollongong.

# **Table of Contents**

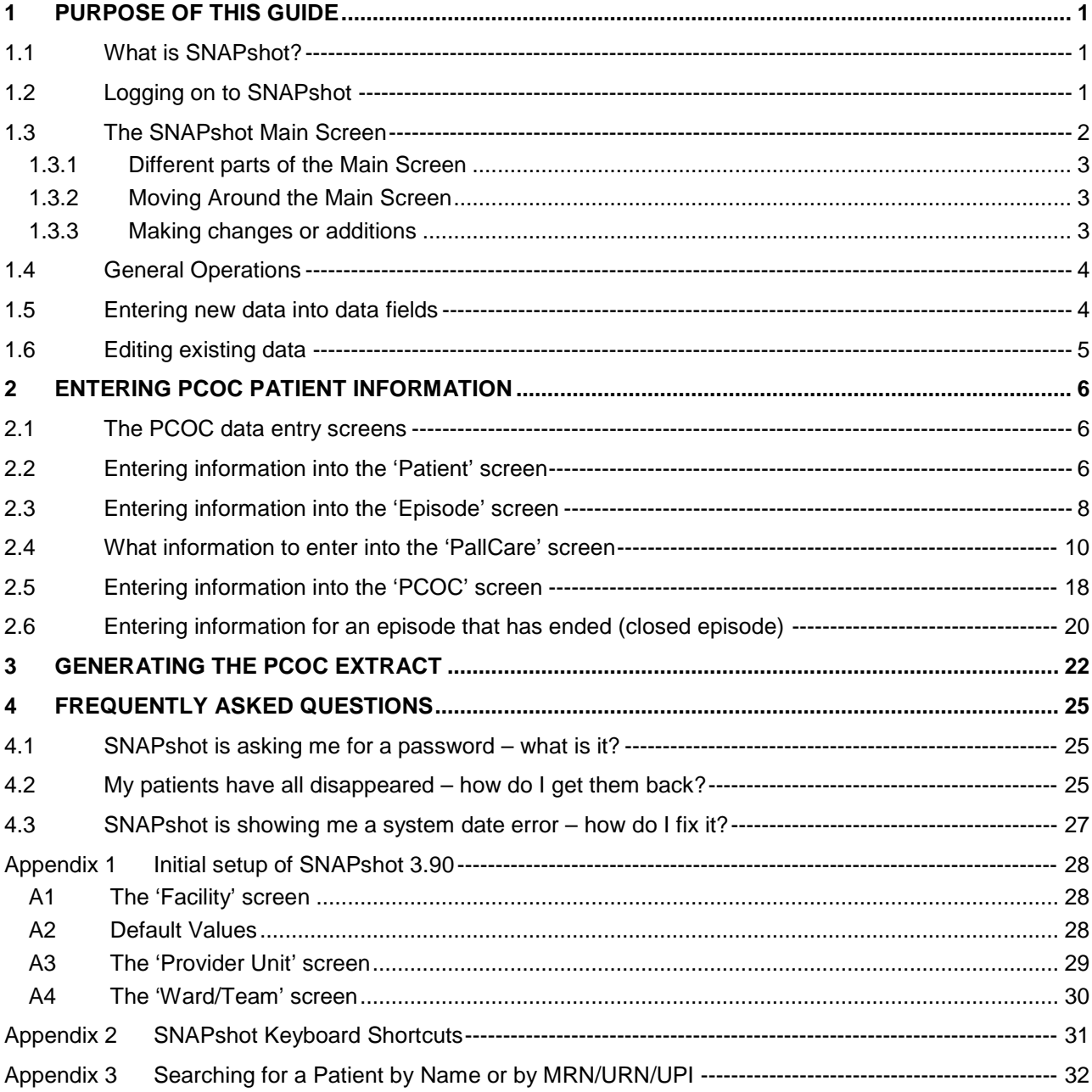

# **List of Figures**

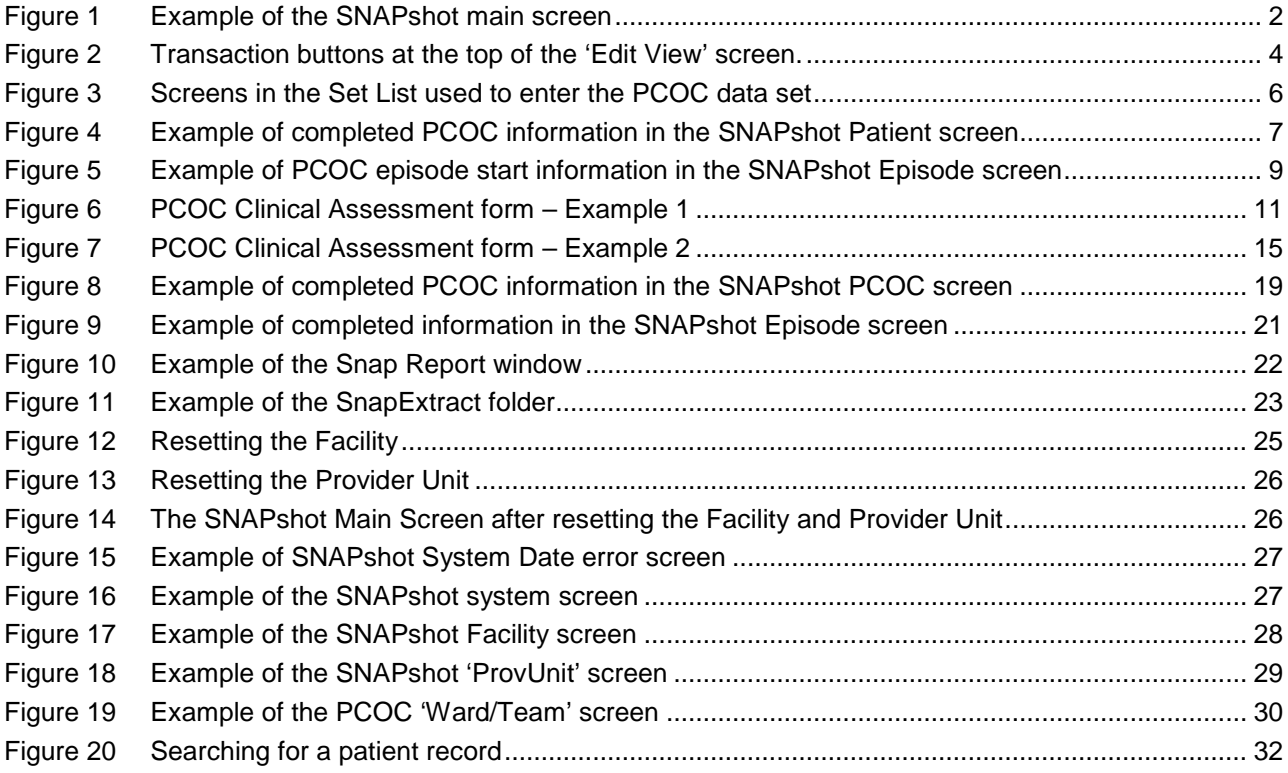

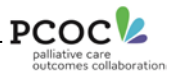

# <span id="page-5-0"></span>**1 Purpose of this guide**

This is a guide for staff using SNAPshot software to enter the Palliative Care Outcomes Collaboration (PCOC) Version 3 dataset.

## <span id="page-5-1"></span>*1.1 What is SNAPshot?*

SNAPshot is a software program that allows palliative care services to collect the information required to participate in the PCOC reporting and quality improvement exercises.

SNAPshot was originally designed to collect 'SNAP' (Sub-Acute and Non-Acute Patient) information. It was not specifically designed to collect PCOC information, with PCOC specific items being added over the years. As a result, information required for PCOC is entered into a number of different screens within SNAPshot.

To reduce the burden of data entry, some fields can be defaulted to the most common code or response for your facility/service (see Appendix 1 for how to set up defaults).

## <span id="page-5-2"></span>*1.2 Logging on to SNAPshot*

To open SNAPshot:

1. Double click on the SNAPshot shortcut on your desk top

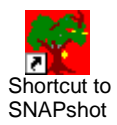

or

2. click Start -> All Programs -> SNAPshot

When SNAPshot opens, a pop-up window will appear showing the location of the database SNAPshot is pointed to and gives a summary of episodes requiring a 90-day review. The 90-day review is not relevant to PCOC. Click OK to make the screen disappear.

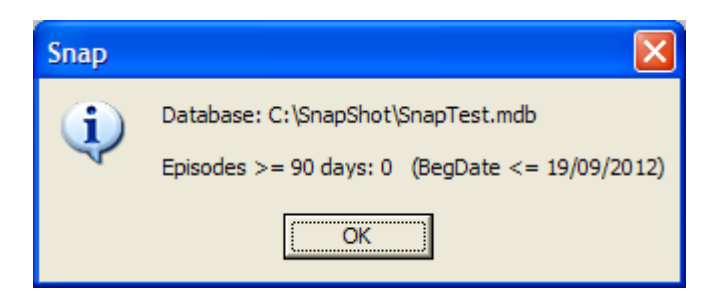

Next, press **Shift + F7**. A pop-up will open asking you to enter the facility password to open the database. The default password is 'admink'.

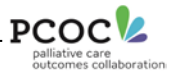

## <span id="page-6-0"></span>*1.3 The SNAPshot Main Screen*

The Main Screen is where information is recorded about a facility, its staff, its patient's personal information and their health status.

The Main Screen is divided into six parts:

- 1. Patient List
- 2. Episode List
- 3. Staff List (not used for PCOC)
- 4. Set List
- 5. Multi List
- 6. Edit View

An example of the SNAPshot Main Screen can be seen in [Figure 1](#page-6-1) below. In the bar at the top of the Main Screen, the active Provider Unit and Facility are shown. Users should check that these are correct before starting to enter data. Section 4.2 outlines the process to change/reset the Provider Unit and Facility.

#### <span id="page-6-1"></span>*Figure 1 Example of the SNAPshot main screen*

<span id="page-6-2"></span>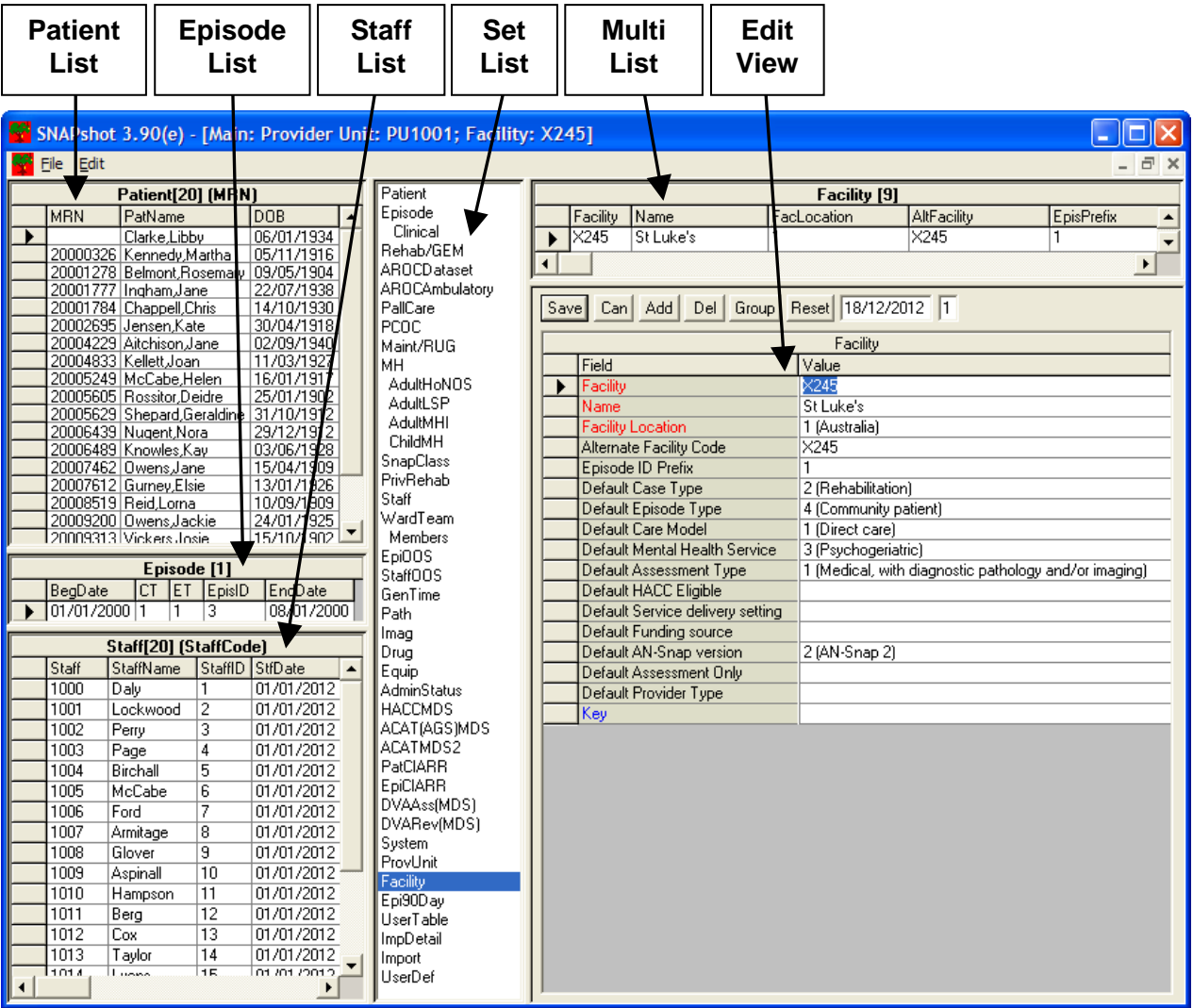

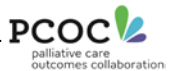

## <span id="page-7-0"></span>**1.3.1 Different parts of the Main Screen**

#### **Patient List**

The 'Patient List' displays the Name, Date of Birth and Medical Record Number (MRN) of the patients that have been registered by your facility.

#### **Episode List**

The 'Episode List' shows each of the Episodes that have been opened for the patient selected in the 'Patient List'. The Episode List displays the date the episode commence (BegDate), the Case Type (CT), the Episode Type (ET), the Episode Identifier (EpisID), and the date the episode ended (EndDate), if applicable.

#### **Staff List**

The 'Staff List' is not used in PCOC

#### **Set List**

The 'Set List' shows all the different data sets contained within SNAPshot. The data set selected in the Set List is displayed in the Edit View window. Once selected, it is possible to make changes or additions to that data set. The set list contains many more data sets than required by PCOC. More information about which data sets are relevant to PCOC can be found in Section [2.1.](#page-10-1)

#### **Multi List**

The 'Multi List' contains various lists depending on the data set currently selected. For example, in the 'PallCare' screen the multi list will show all previous phases entered for the patient selected in the patient list.

#### **Edit View**

The 'Edit View' is where information is added, deleted, edited or updated for the various data sets. If the patient data set is selected from the set list, then all of the fields for the patient data set are displayed in the edit view. This allows changes to be made to this data set.

## <span id="page-7-1"></span>**1.3.2 Moving Around the Main Screen**

Point and click with the mouse to move to another field or another part of the screen.

Or use the following 'short-cut' keys:

- Use the F6 key to move from one part of the Main Screen to another.
- Use the Enter or Tab keys to move to the right or down to the next field. Use the Shift + Tab key to move to the left or up to the previous field.

See Appendix 2 for a complete list of 'short-cut' keys.

## <span id="page-7-2"></span>**1.3.3 Making changes or additions**

#### **The Edit View**

The 'Edit View' (refer to [0 above\)](#page-6-2) is where information is added, deleted (with due care), edited or updated for the various data sets.

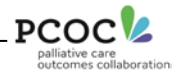

## <span id="page-8-2"></span>*Figure 2 Transaction buttons at the top of the 'Edit View' screen.*

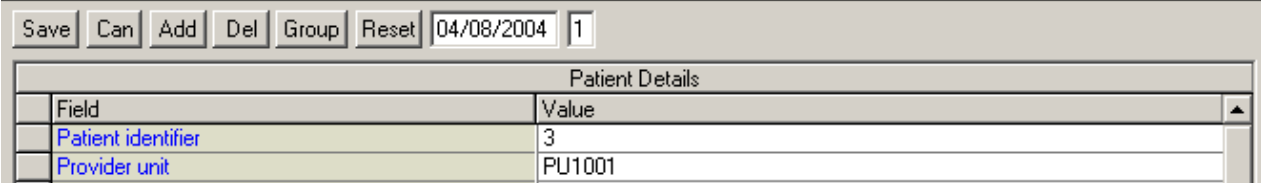

Choose the data set that you want to make changes or additions to from the set list.

Click **Add** to create a new record in the data set.

Click **Save** to save a record that you have added or changed.

Before you can save a record you must move the cursor out of the field that you have changed by hitting the 'Enter' or 'Tab' key or by using the mouse to click in another field.

Click **Cancel** to cancel any changes that you have just made.

Click **Delete** if you want to delete a record from the data set.

A warning message will ask you if you are sure that you want to delete the record.

The **Reset** button is used to select a different Facility and Provider Unit, it may also be necessary to re-select the facility and provider unit after the database has been moved or restored.

The **Group** button is used to group the data into an appropriate SNAP class (See Section 4).

## <span id="page-8-0"></span>*1.4 General Operations*

The *SetList* segment lists all of the data sets that you can edit. When you click on a data set name – such as 'Patient' or 'PallCare' – the fields for the data set are displayed in the EditView segment. For the purpose of PCOC data entry the 4 data sets used are **Patient**, **Episode**, **PallCare** and **PCOC**.

For some data sets – such as 'Patient' – when you make the selection a list will appear in the MultiList segment and the currently selected patient record will appear in the EditView.

## <span id="page-8-1"></span>*1.5 Entering new data into data fields*

Many fields such have a drop down list with a code for each item. In these fields, you can either type the code directly into the field or make a selection from the drop down list. You can press **Alt + Down Arrow** together to open the drop down menu for the data field that you are in.

Date formats are flexible – for example 01 Jan 2013 can be entered as 1/1/13 but it will be displayed as 01/01/2013. Note that separator character such as slashes or spaces must be entered.

#### **BE CAREFUL WHEN ENTERING DATES!**

**If only the day and month are entered SNAPshot will assume it is for the current year – eg SNAPshot will convert an entry of '1/1' to 01/01/2013. This can cause errors when entering a patient's Date of Birth or entering information from the previous year.**

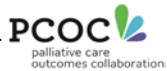

## <span id="page-9-0"></span>*1.6 Editing existing data*

To edit an existing record in EditView, simply click on the relevant field and enter data. Before you can press the Save button to save changes you must move off the field you have just edited (pressing the Enter key is fine) otherwise you will receive an error prompt.

#### **Mapped fields**

Many data items such as Mode of Episode Start are 'mapped' or copied from one Data Set to another. This minimises double data entry. Other data items such as the Episode Identifier are 'automatically generated' by SNAPshot.

Mapped or automatically generated fields are coloured **BLUE**. They are 'read-only' and cannot be changed.

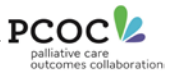

# <span id="page-10-0"></span>**2 Entering PCOC patient information**

## <span id="page-10-1"></span>*2.1 The PCOC data entry screens*

Patient information for the PCOC dataset is mainly entered into SNAPshot in 4 screens, selected from the Set List, as highlighted in [Figure 3.](#page-10-3)

<span id="page-10-3"></span>*Figure 3 Screens in the Set List used to enter the PCOC data set*

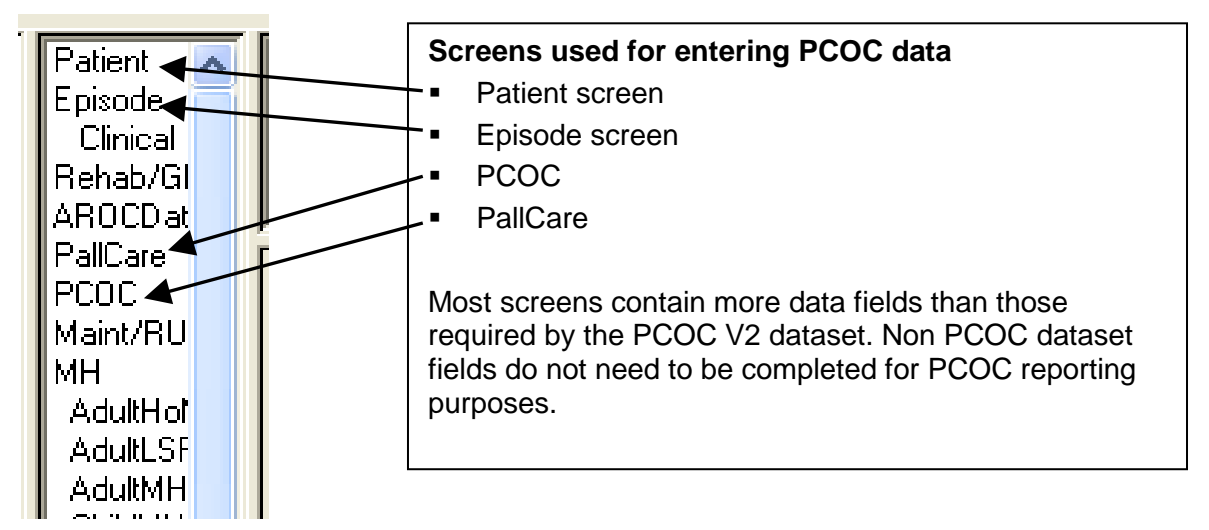

## <span id="page-10-2"></span>*2.2 Entering information into the 'Patient' screen*

**Before adding a new patient** it is a good idea to check first to see if they are already in SNAPshot as this will avoid duplicate records. Refer to Appendix 3 for how to search for a patient by MRN or Surname.

Information relating to the Patient unique identification and demographic information is entered here. To add a new Patient record:

- 1. Select the **'Patient'** data set from the **'Set List'**. The 'Patient Details' screen will now be displayed in the 'Edit View'.
- 2. Click on **'Add'**  a new Patient Record will be opened in the 'Edit View'.
- 3. Enter the following 9 data items in the Patient screen:
	- **MANDATORY UPI or MRN**
	- **MANDATORY** Family name (used to derive the statistical linkage key)
	- **MANDATORY Given name** (used to derive the statistical linkage key)
	- **MANDATORY** Date of birth (used to derive the statistical linkage key)
	- MANDATORY Sex (used to derive the statistical linkage key)
	- Australian state (under usual address)
	- **Australian postcode**
	- **Indigenous status**
	- **Country of birth**

Once all information on the screen has been entered click **'Save'**

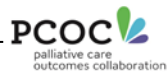

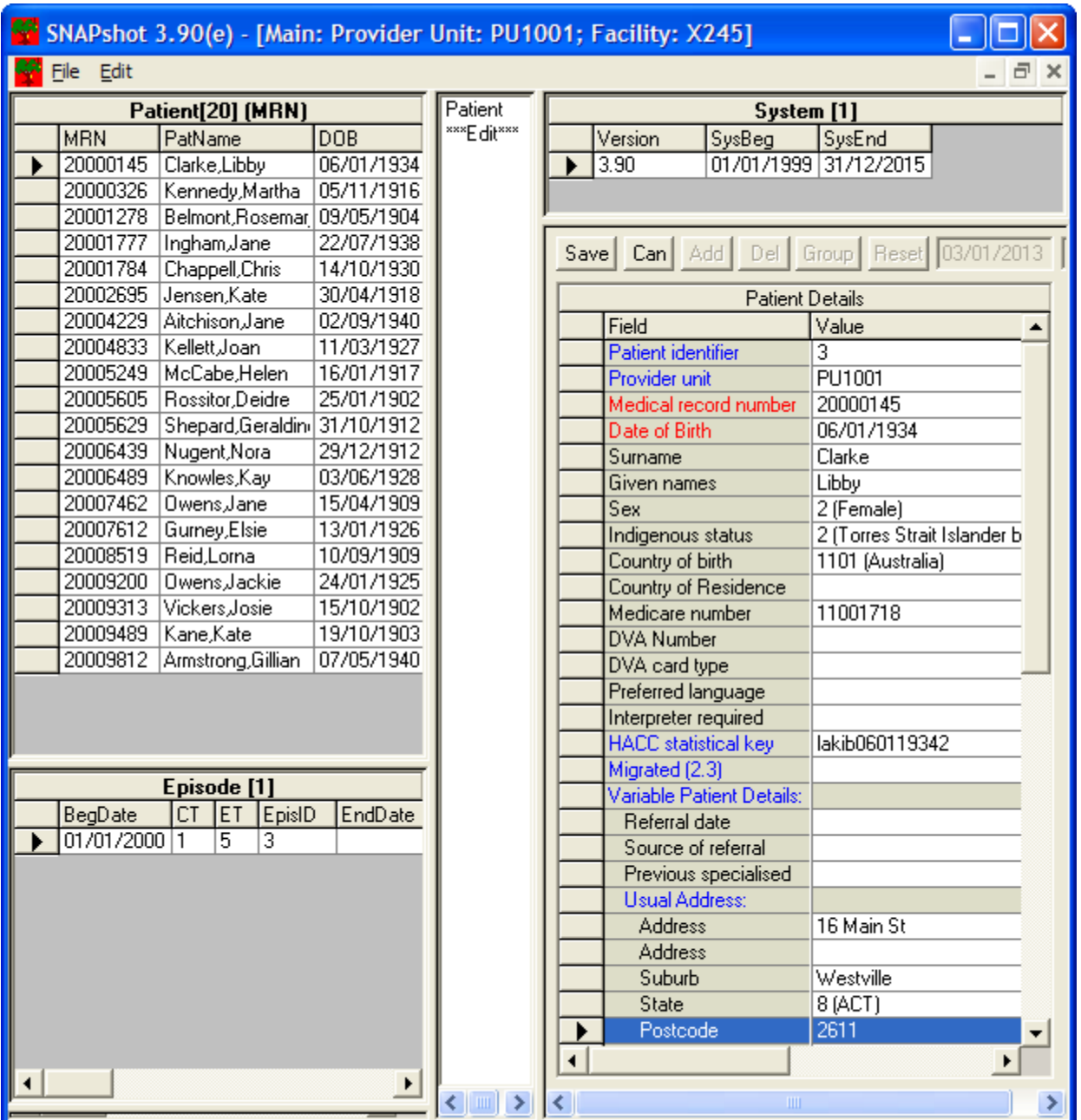

# <span id="page-11-0"></span>*Figure 4 Example of completed PCOC information in the SNAPshot Patient screen*

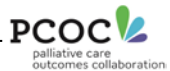

## <span id="page-12-0"></span>*2.3 Entering information into the 'Episode' screen*

Information relating to the Patient's episode of care is entered here. To add a new record:

- 1. Select the **'Episode'** data set from the **'Set List'**. The 'Episode Admin Details' Screen will now be displayed in the 'Edit View'.
- 2. Click on **'Add'** a new Episode Record will be opened in the 'Edit View'.
- 3. Enter the following five data items in the Episode Screen:
	- **MANDATORY Episode begin date**
	- **MANDATORY Case type**
	- **MANDATORY Episode Type (NOTE: DO NOT USE CODE 5)**
	- **MANDATORY Episode Start Mode**
	- Accommodation at episode start

After the above data items have been entered: **Press Save and then complete relevant items in the PallCare and PCOC screens.**

#### **Services with multiple teams**

If your service has multiple teams, you may need to select the team providing the patient care for this episode in the 'Ward/Team' field. For information on setting up Teams see Appendix 1.

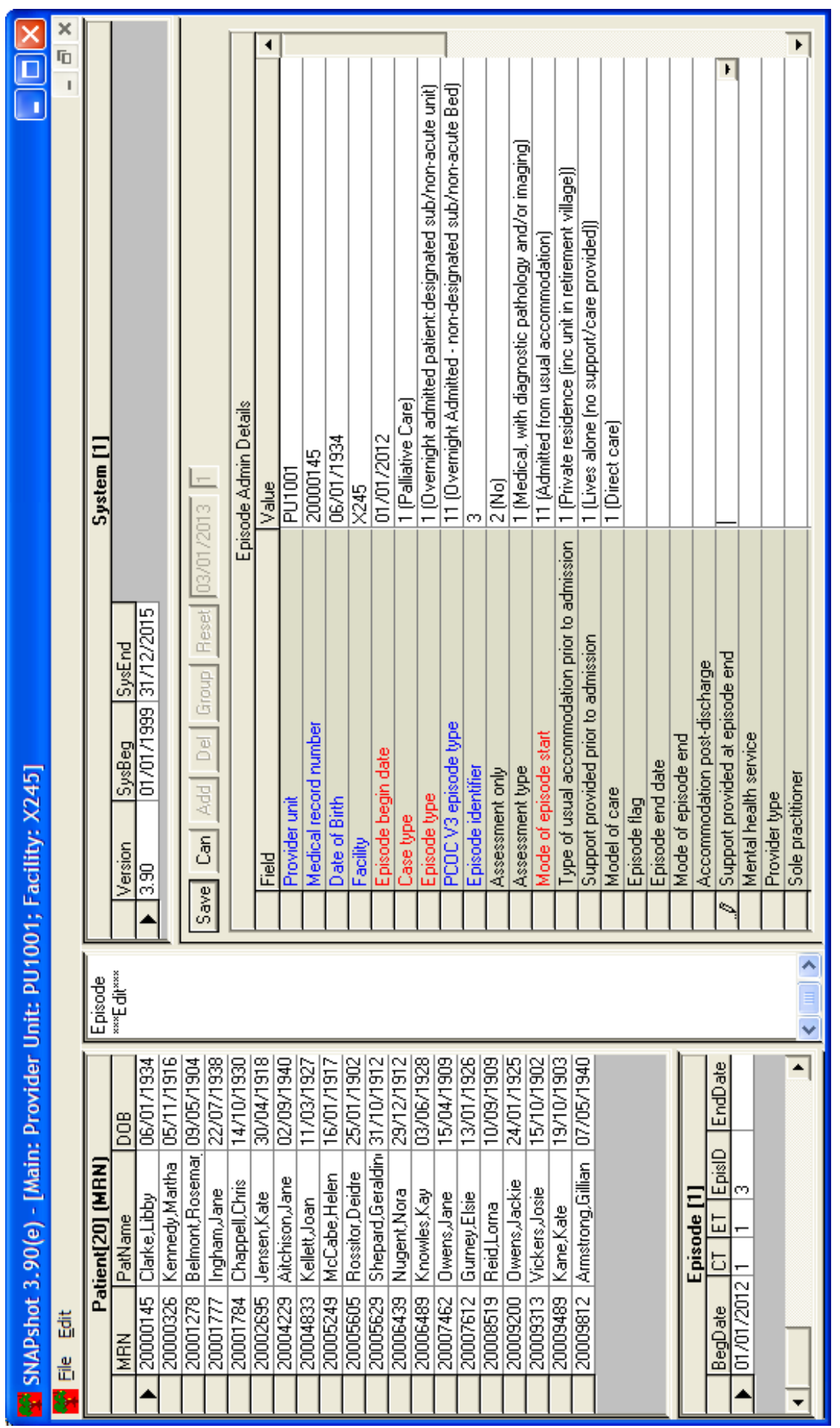

# <span id="page-13-0"></span>*Figure 5 Example of PCOC episode start information in the SNAPshot Episode screen*

**PCOC** 

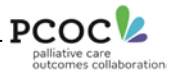

## <span id="page-14-0"></span>*2.4 What information to enter into the 'PallCare' screen*

Information relating to the patient's clinical care are recorded in the PallCare screen.

Having added a new episode by following the steps outlined previously in section [2.3:](#page-12-0)

- 1. Select the **PallCare** data set from the **Set List**. The 'Pall Care Phase Details' screen will now be displayed in the 'Edit View'.
- 2. Click on **Add** a new PallCare (Phase) Record will be opened in the '**Edit View**'.
- 3. Enter the following 8 data items in the PallCare screen:
	- **MANDATORY Phase begin date**
	- **MANDATORY Phase (Type)**
	- **RUG-ADL scores at phase start**
	- Symptom Assessment Scores (SAS) at phase start
	- **Palliative Care Problem Severity scores (PCPSS) at phase start**
	- Australia-Modified Karnofsky Performance Status (AKPS) score at phase start
	- Phase end date
	- Phase end reason

This information is collected on the PCOC Assessment form. The following two examples show you how to enter the collected data.

[Figure 6](#page-15-0) shows an example of the PCOC Assessment form. Eight columns have been completed by the clinical team, reflecting clinical assessments made each day from admission. However, to capture the information in these 8 columns, in SNAPshot you will only need to create/enter 3 records:

1. A record with:

Phase = 1 *(Stable)* Starting on 05/01/2013 and ending on 07/01/2012 Phase End Reason = 30 (Phase changed to Deteriorating)

2. A record with:

Phase = 3 *(Deteriorating)* Starting on 07/01/2013 and ending on 10/01/2013 Phase End Reason = 40 (Phase changed to Terminal)

3. A record with:

Phase = 4 *(Terminal)* Starting on 10/01/2013 and ending on 11/01/2013 Phase End Reason = 50 (Death)

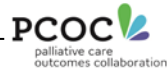

# <span id="page-15-0"></span>*Figure 6 PCOC Clinical Assessment form – Example 1*

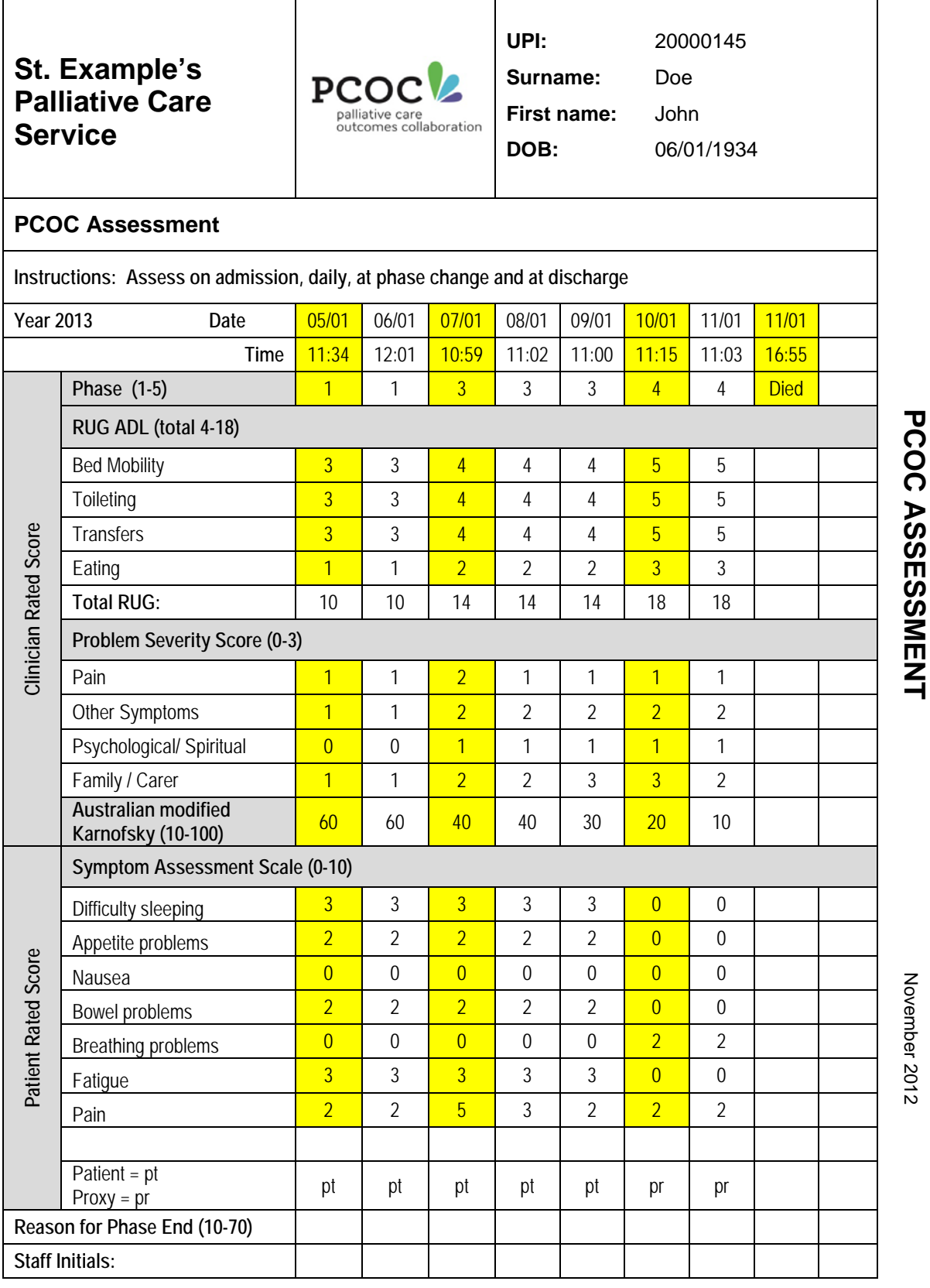

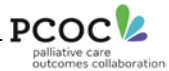

Having already entered the necessary information into the Patient, Episode and PCOC screens, highlight the PallCare entry from the white list in the middle of the screen and click on **Add.**

To create the first record, enter:

**05/01/2013** into the *Phase begin date* field **07/01/2013** into the *Phase end date* field **1 (Stable)** into the *PC Phase* field **30 (Phase changed to Deteriorating)** into the *Reason for phase end* field

Enter the RUG, PCPSS (Problem Severity), Karnofsky and SAS assessments recorded on the form in the column under 05/01.

The screen should look like:

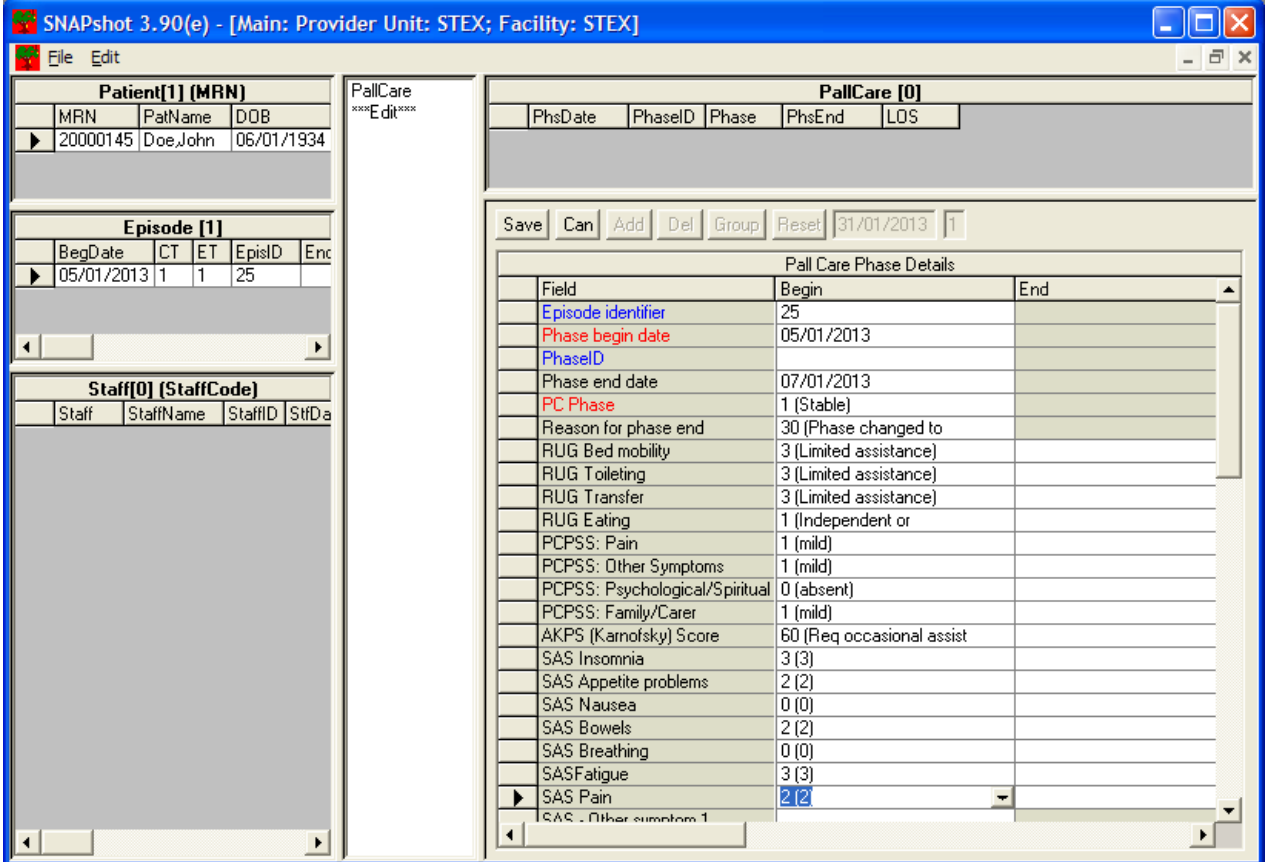

Click **Save.**

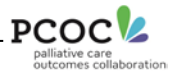

#### To create the second record:

Click **Add** and then enter:

**07/01/2013** into the *Phase begin date* field **10/01/2013** into the *Phase end date* field **3 (Deteriorating)** into the *PC Phase* field **40 (Phase changed to Terminal)** into the *Reason for phase end* field

Enter the RUG, PCPSS (Problem Severity), Karnofsky and SAS assessments recorded on the form in the column under 07/01.

The screen should look like:

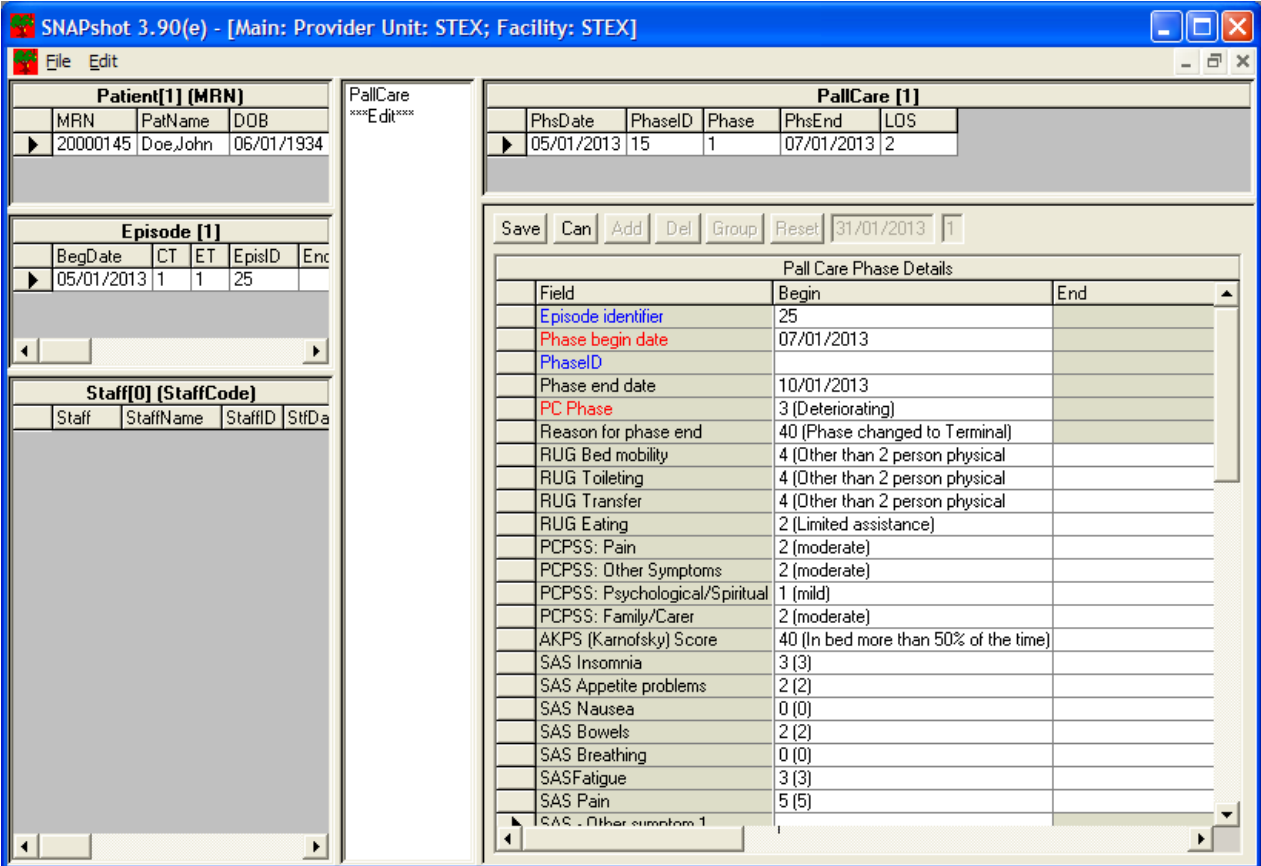

Click **Save.**

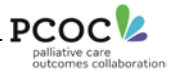

To create the third and final record:

Click **Add** and enter:

**10/01/2013** into the *Phase begin date* field **11/01/2013** into the *Phase end date* field **4 (Terminal)** into the *PC Phase* field **50 (Death)** into the *Reason for phase end* field

Enter the RUG, PCPSS (Problem Severity), Karnofsky and SAS assessments recorded on the form in the column under 10/01.

The screen should look like:

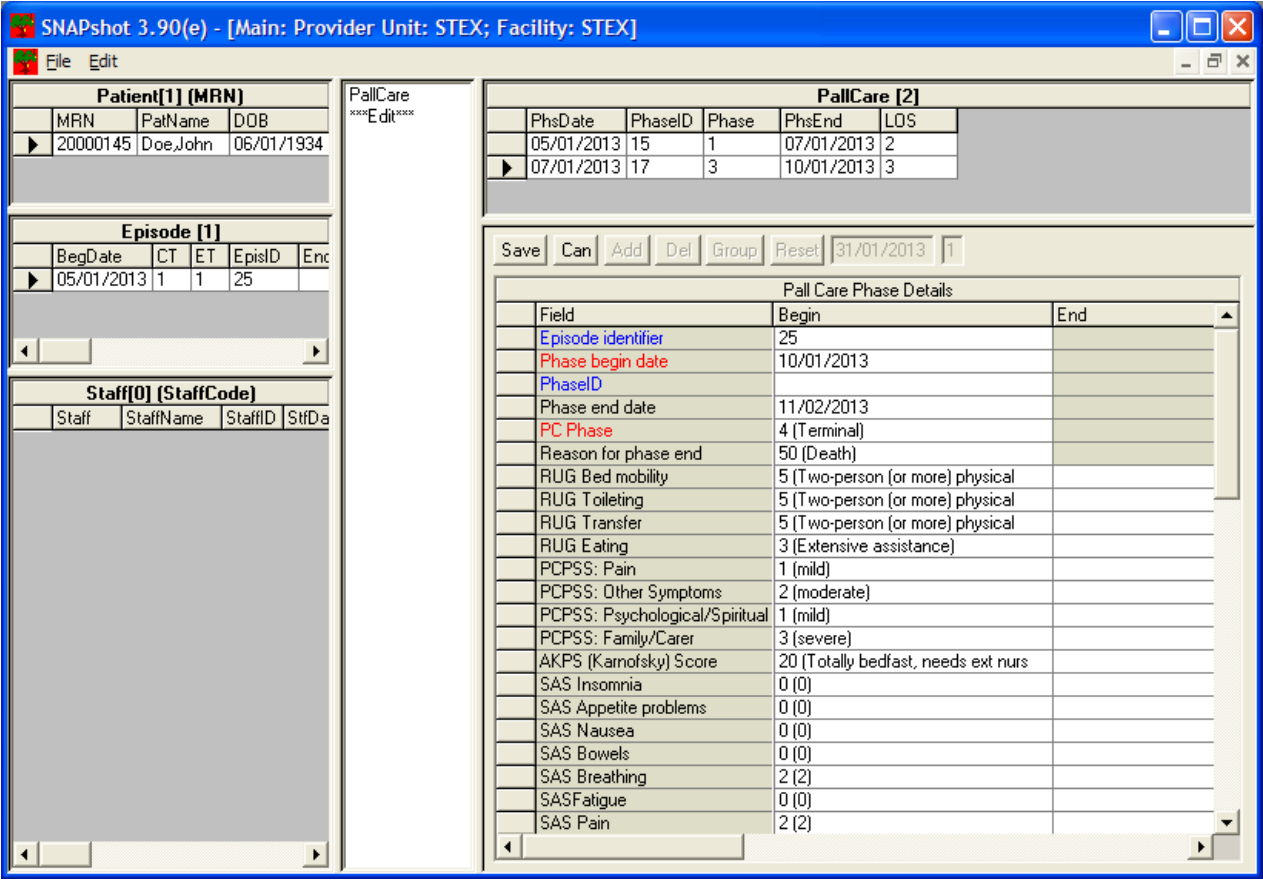

Click **Save**. This completes the data entry process for this PCOC Assessment form.

[Figure 7](#page-19-0) shows a second example of the PCOC Assessment form. Four columns have been completed by the clinical team, reflecting clinical assessments made each day from admission. However, to capture the information in these 4 columns, in SNAPshot you will only need to create/enter 2 records:

*1.* A record with:

Phase = 2 *(Unstable)* Starting on 11/02/2013 and ending on 13/02/2012 Phase End Reason = 10 *(Phase changed to Stable)*

2. A record with:

Phase = 1 *(Stable)* Starting on 13/02/2013 and ending on 14/02/2013 Phase End Reason = 70 *(Discharge)*

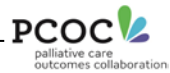

# <span id="page-19-0"></span>*Figure 7 PCOC Clinical Assessment form – Example 2*

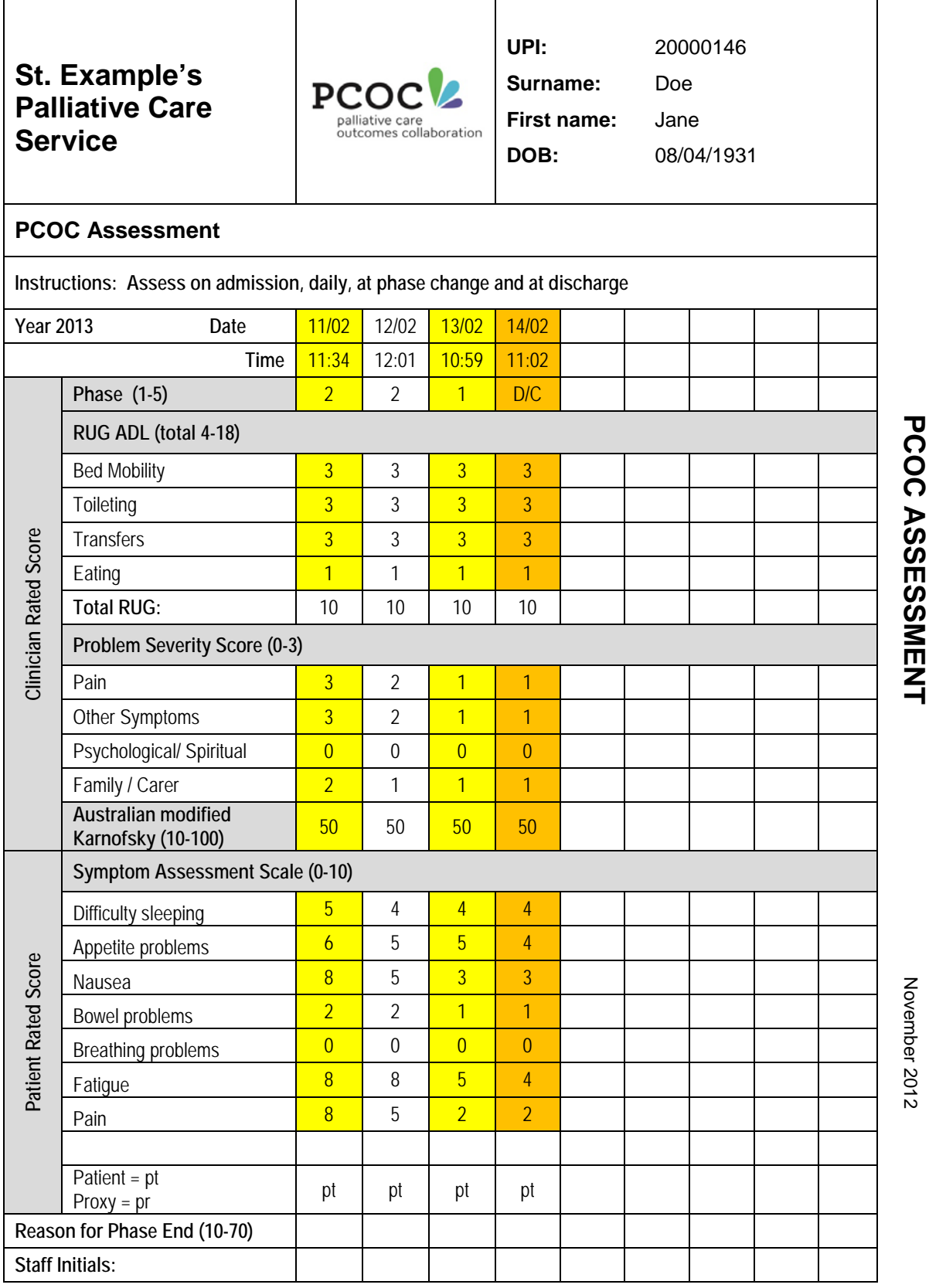

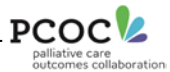

To create the first record, enter:

**11/02/2013** into the *Phase begin date* field **13/02/2013** into the *Phase end date* field **2 (Unstable)** into the *PC Phase* field **10 (Phase changed to Stable)** into the *Reason for phase end* field

Enter the RUG, PCPSS (Problem Severity), Karnofsky and SAS assessments recorded on the form in the column under 11/02.

The screen should look like:

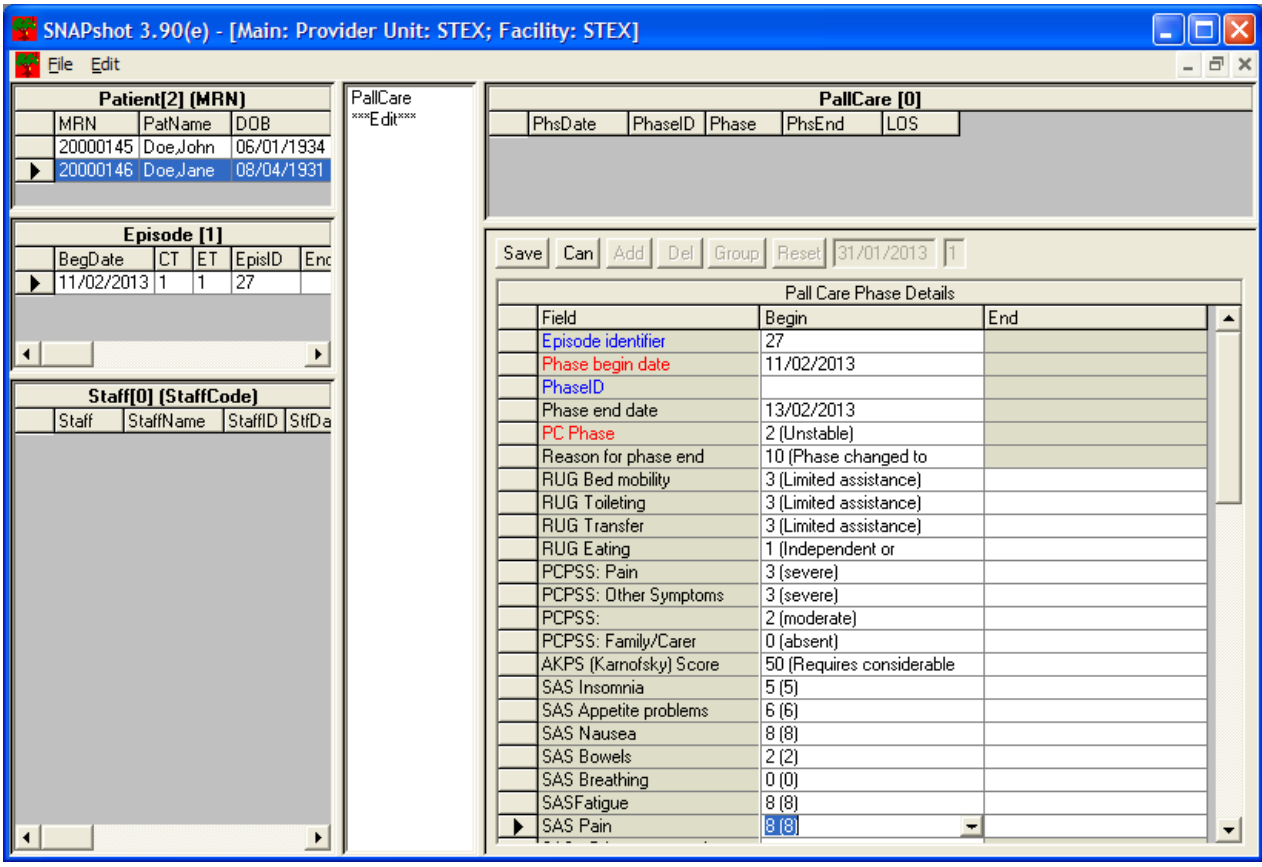

Click **Save.**

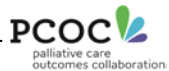

#### To create the second record:

Click **Add** and then enter:

**13/02/2013** into the *Phase begin date* field **14/02/2013** into the *Phase end date* field **1 (Stable)** into the *PC Phase* field **70 (Discharged)** into the *Reason for phase end* field

As before, enter the RUG, PCPSS (Problem Severity), Karnofsky and SAS assessments recorded on the form in the column under 13/02.

As the patient has been discharged on 14/02, we also need to enter the scores recorded under 14/02. We enter these scores in the End column.

The screen should look like:

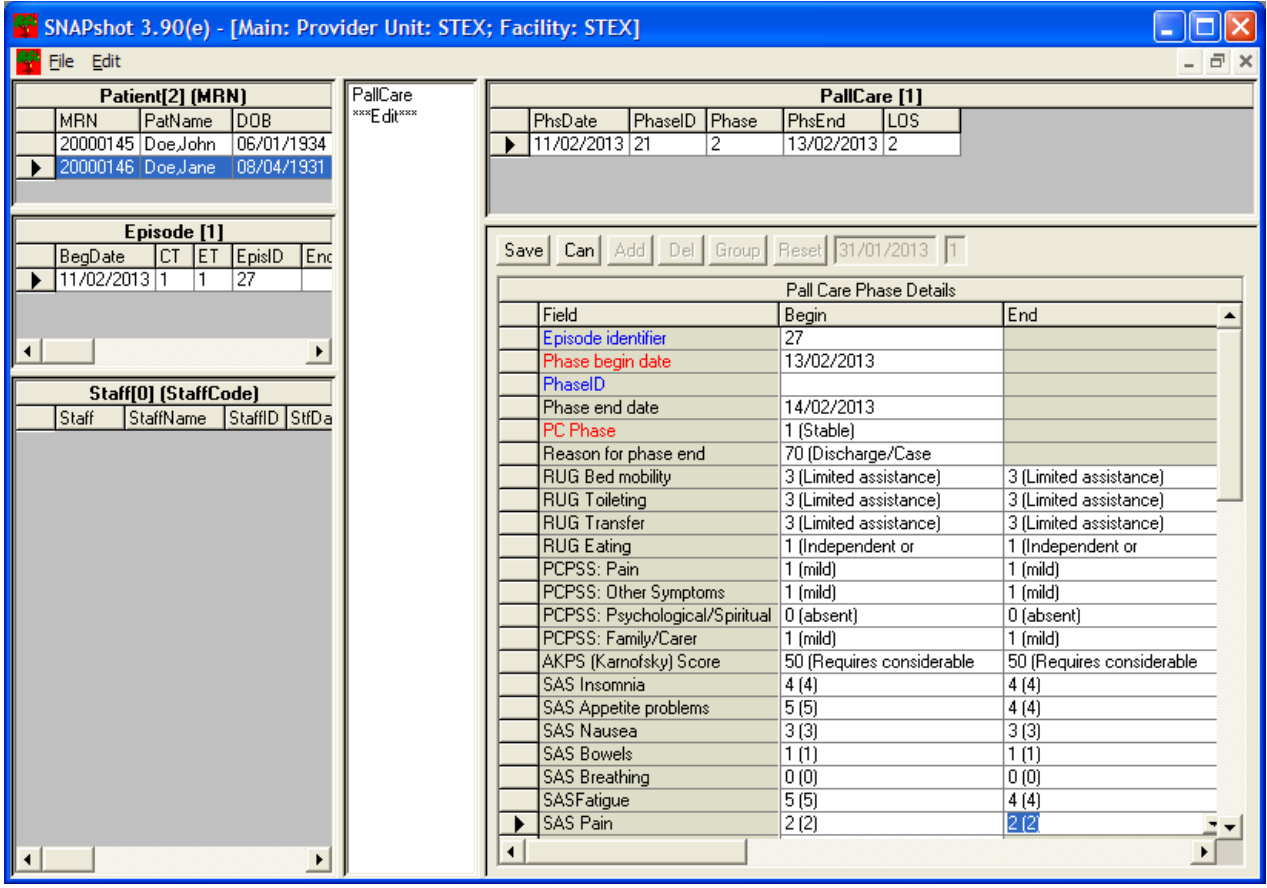

Notice that the clinical assessments have been completed in both the Begin and End columns.

Click **Save**. This completes the data entry process for this PCOC Assessment form.

If the clinical assessments have not been recorded on the date of discharge (discharge includes transfer to hospital in the community setting) then enter the relevant **'Not assessed'** code in the End column.

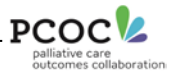

## <span id="page-22-0"></span>*2.5 Entering information into the 'PCOC' screen*

#### **It is compulsory to create a PCOC dataset record before ending palliative care episodes. SNAPshot will NOT allow you to end an episode of care in the Episode screen if the PCOC screen has not been completed.**

The remaining data items in the Version 3 PCOC dataset are entered into the 'PCOC' screen. After adding a new Episode record together with subsequent PallCare data, do the following:

- 1. Select the **'PCOC'** data set from the **'Set List'**. The 'PCOC' Screen will now be displayed in the 'Edit View'.
- 2. Click on **'Add'** a new PCOC record will be opened in the 'Edit View'.
- 3. Enter the following seven data items in the 'PCOC' screen
	- **Referral source**
	- Referral date
	- **First contact date**
	- Date ready for care
	- **PCOC Diagnosis**
	- **Preferred language (PCOC)**
	- **Place of death (only completed if episode end mode is: death)**

Once all information on the screen has been entered click **'Save'**

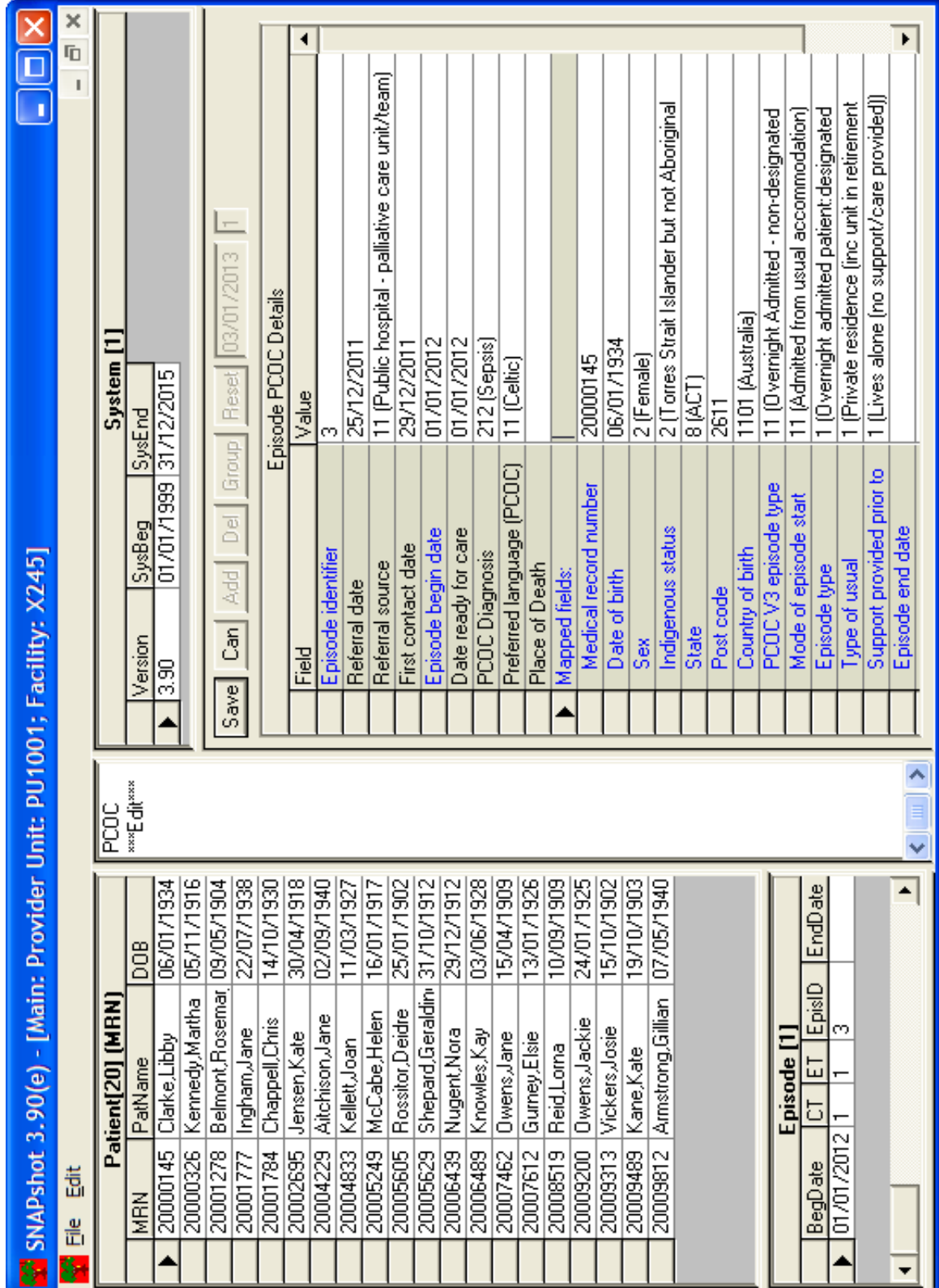

# <span id="page-23-0"></span>*Figure 8 Example of completed PCOC information in the SNAPshot PCOC screen*

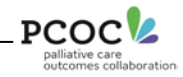

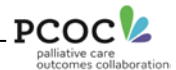

## <span id="page-24-0"></span>*2.6 Entering information for an episode that has ended (closed episode)*

Once a patient's episode of palliative care has ended, the episode end information must be completed in the 'Episode' screen. To do this, find the relevant episode record and complete:

- **Episode end date**
- **Mode of episode end**
- Accommodation post-discharge (Accommodation at episode end)

Figure 8 shows an example of a closed episode in the SNAPshot episode screen.

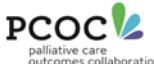

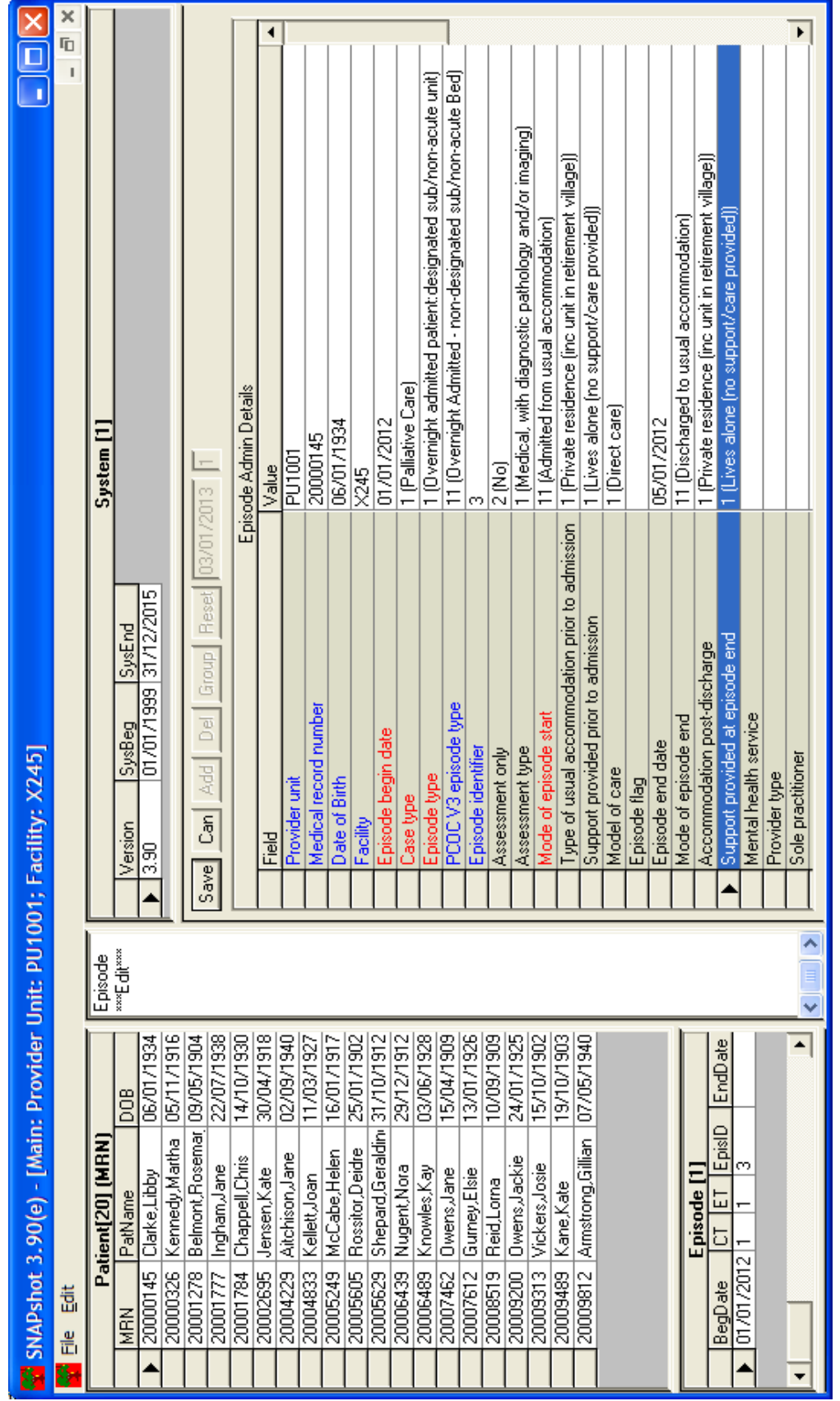

# *Figure 9 Example of completed information in the SNAPshot Episode screen*

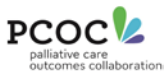

# <span id="page-26-0"></span>**3 Generating the PCOC Extract**

To create the PCOC data extracts:

Press Shift+ F8 whilst positioned on any of the data lists in SNAPshot. This will bring up the 'Snap Report' window:

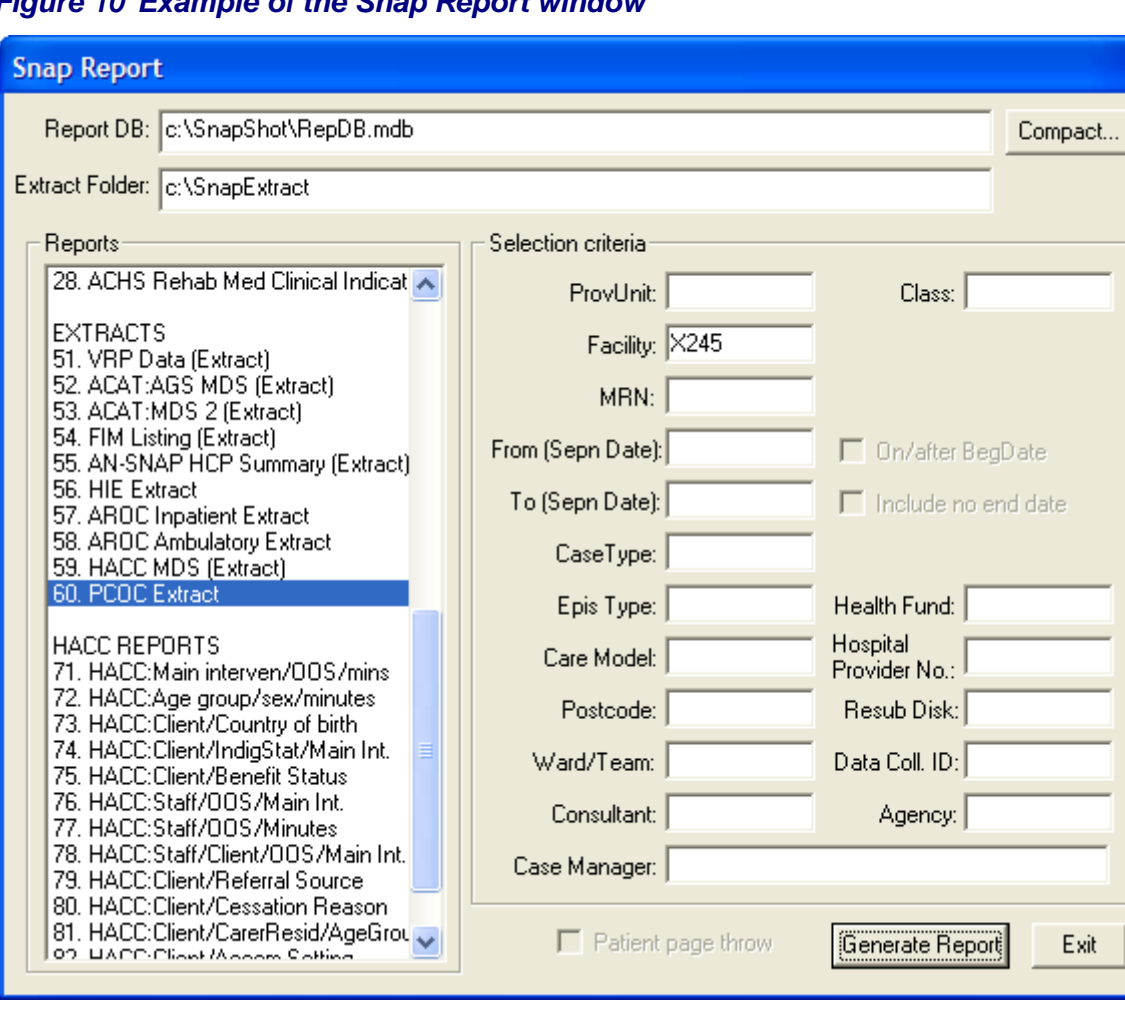

<span id="page-26-1"></span>*Figure 10 Example of the Snap Report window*

In the *Reports* section, scroll down and select **60. PCOC Extract** and in the *Selection criteria* section, enter your Facility ID next to Facility.

Click on the **Generate Report** button at the bottom, click **OK** on the resulting screen and then click on **Exit** on the *Snap Report screen.* 

To find the extracts you need to navigate to the **SnapExtract** folder on your **C:\** drive. You will see three files, in the format:

XXXXPatientDDMMYYYYHHMM.txt XXXXEpisodeDDMMYYYYHHMM.txt XXXXPhaseDDMMYYYYHHMM.txt

DDMMYYYYHHMM will be the current date and time and XXXX will be replaced by the Facility ID you entered previously.

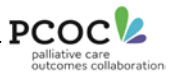

## <span id="page-27-0"></span>*Figure 11 Example of the SnapExtract folder*

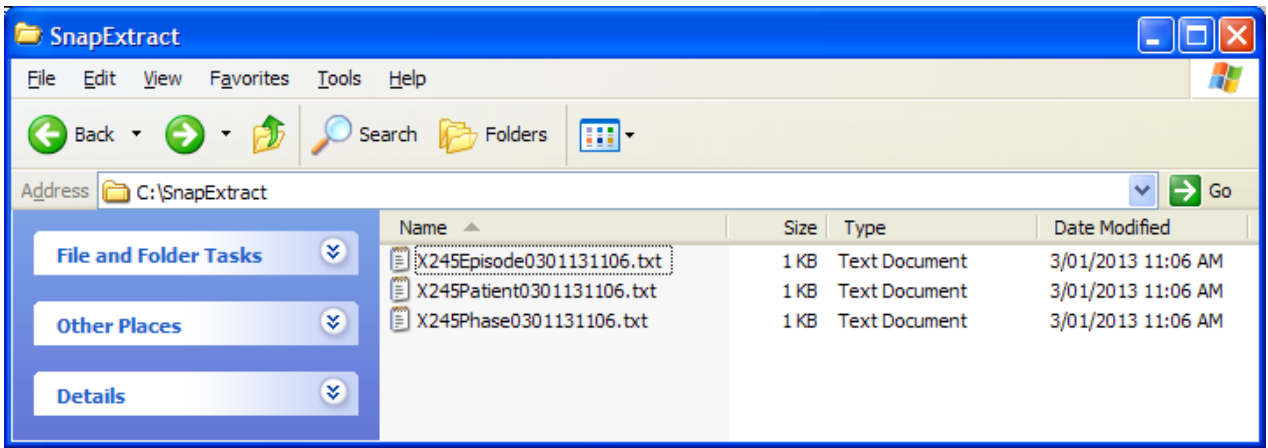

These extracts will undergo a quality 'check', and you will receive a PCOC Data Quality report, identifying data entry errors and missing data. Once these have been addressed in SNAPshot, you can generate a new set of extracts and re-submit to PCOC by repeating the process described.

## *To submit your data, please follow these steps:*

1. Go to<https://apps.ahsri.uow.edu.au/sos>

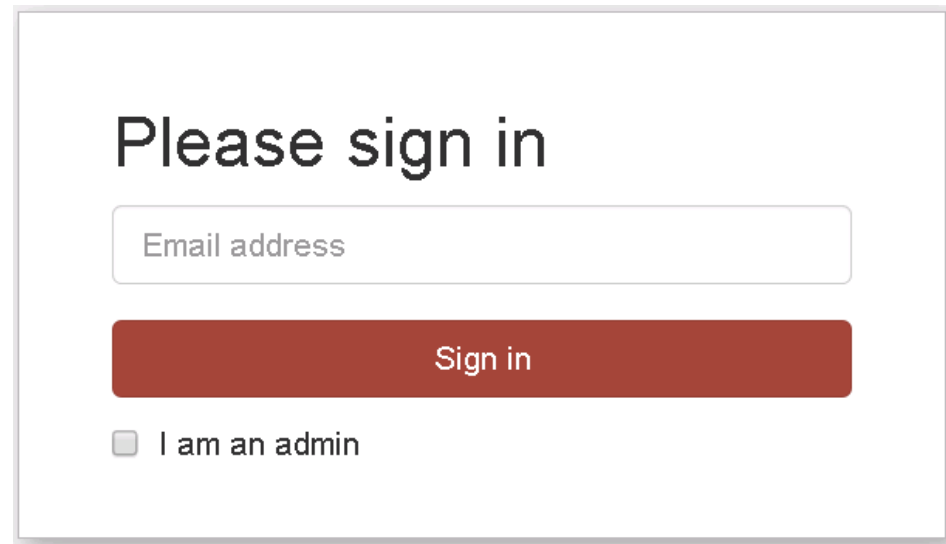

2. **Login by entering your email address and click on 'Sign in'.** 

**NOTE: If it does not accept your email address please contact Linda Foskett, PCOC Admin Officer on 02 4221 5092** [lindaf@uow.edu.au](mailto:lindaf@uow.edu.au) **or Sam Allingham, PCOC Database Manager on 02 4221 4476** [samallin@uow.edu.au](mailto:samallin@uow.edu.au) **for assistance.**

**NOTE: Please leave 'I am an admin' unticked.**

3. **Click on the facility you wish to submit data for (most users will only have one option)**

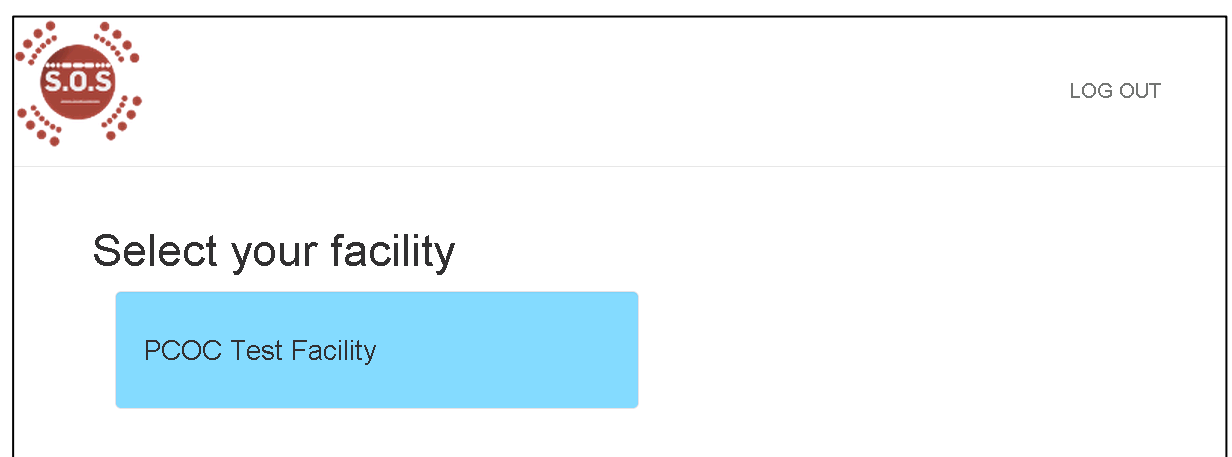

4. **Under Patient click on 'Choose file' and select the Patient data file you wish to submit**

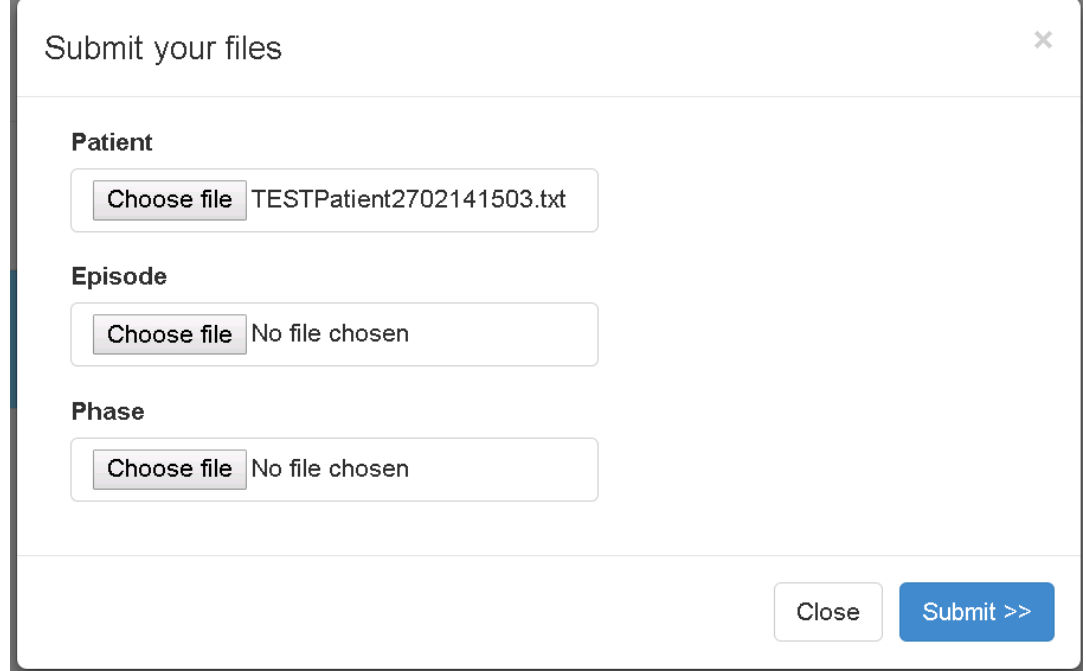

#### 5. **Repeat this for the Episode and Phase data files.**

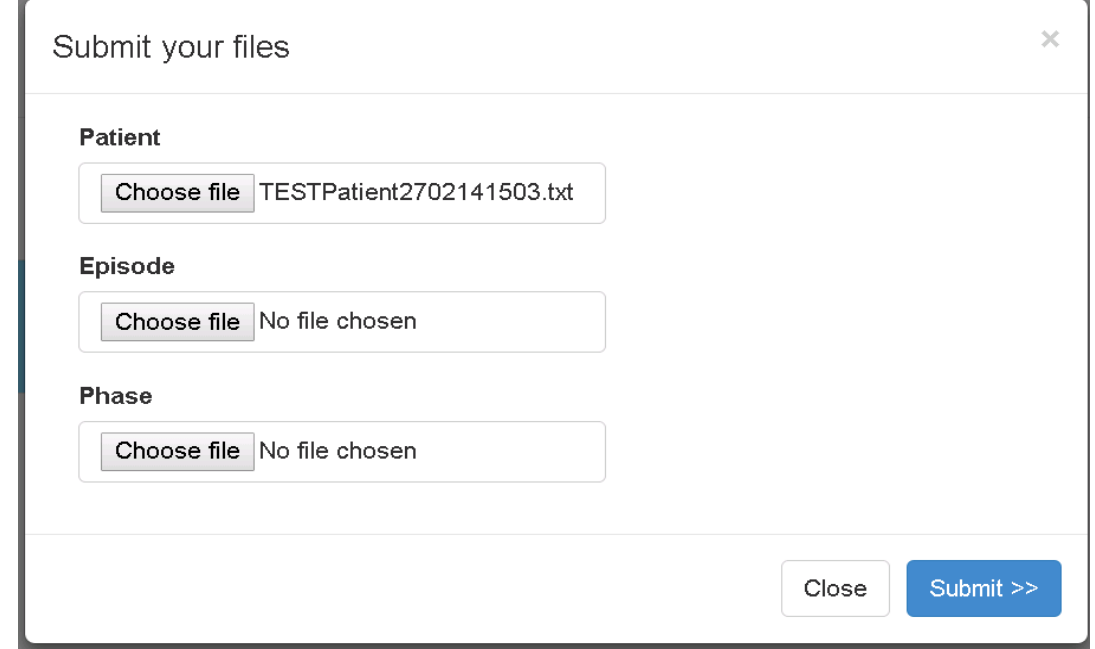

**PCOC** 

ation

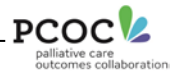

#### <span id="page-29-4"></span><span id="page-29-0"></span>**Frequently Asked Questions**

## <span id="page-29-1"></span>*3.1 SNAPshot is asking me for a password – what is it?*

The default password is "**admink**"

## <span id="page-29-2"></span>*3.2 My patients have all disappeared – how do I get them back?*

If, on opening up the main screen and logging on, you do not see any data, you will need to reset which Facility and Provider unit SNAPshot should be focusing on. To do this, simply highlight Facility in the Set List and then click on Reset (this button can be found in the middle of the right hand window), refer to [Figure 12,](#page-29-4) now highlight ProvUnit in the set list and click Reset again, refer to [Figure 13.](#page-30-2) At this point your data should 'magically' reappear (see [Figure 14\)](#page-30-1).

**If you have more than one Facility or Provider Unit you will need to also select the appropriate Facility/ProvUnit in the multi list (top right hand window)**

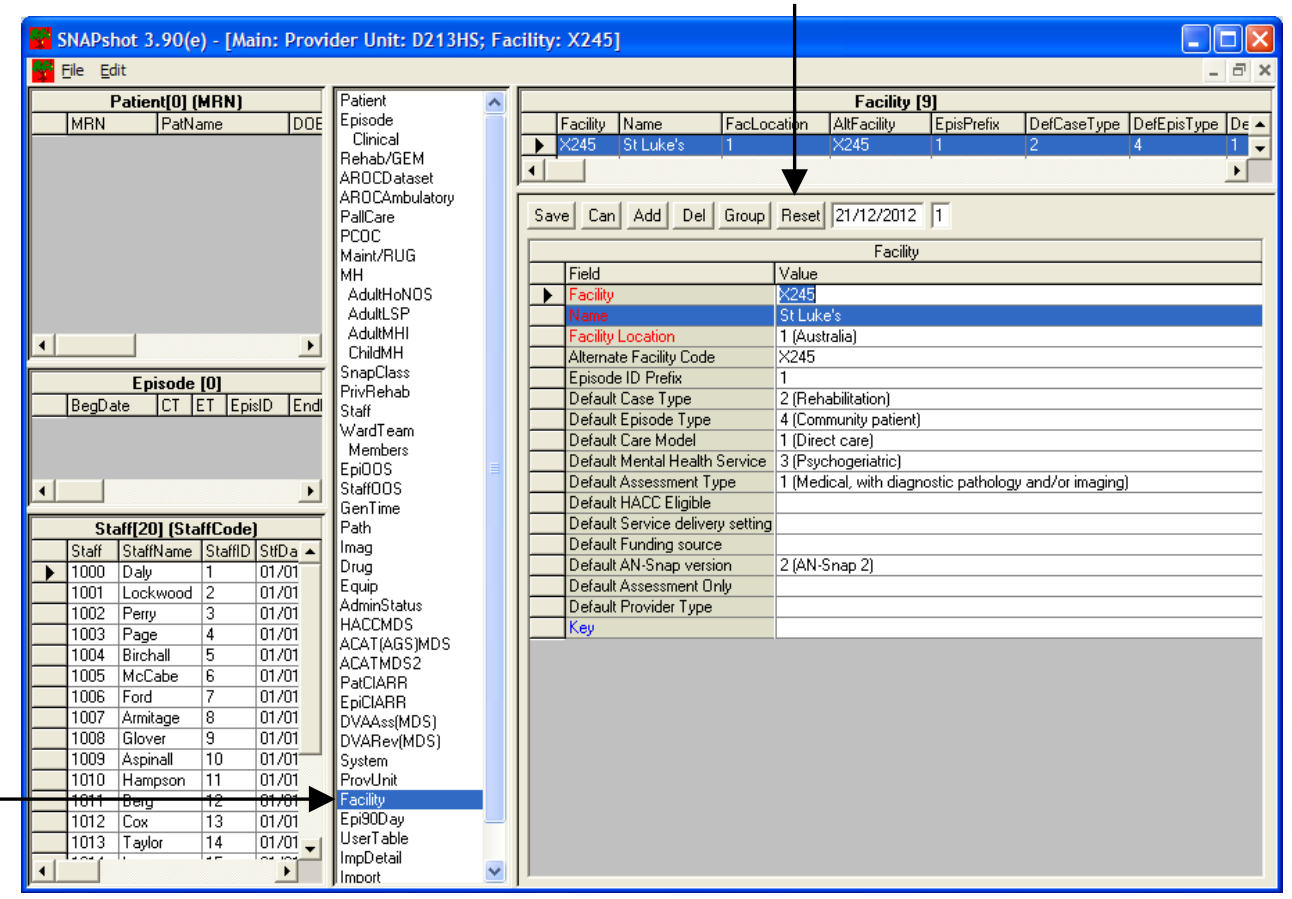

## <span id="page-29-3"></span>*Figure 12 Resetting the Facility*

Once the Facility has been reset, the Facility wide data items will be visible.

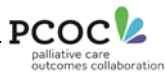

<span id="page-30-2"></span><span id="page-30-0"></span>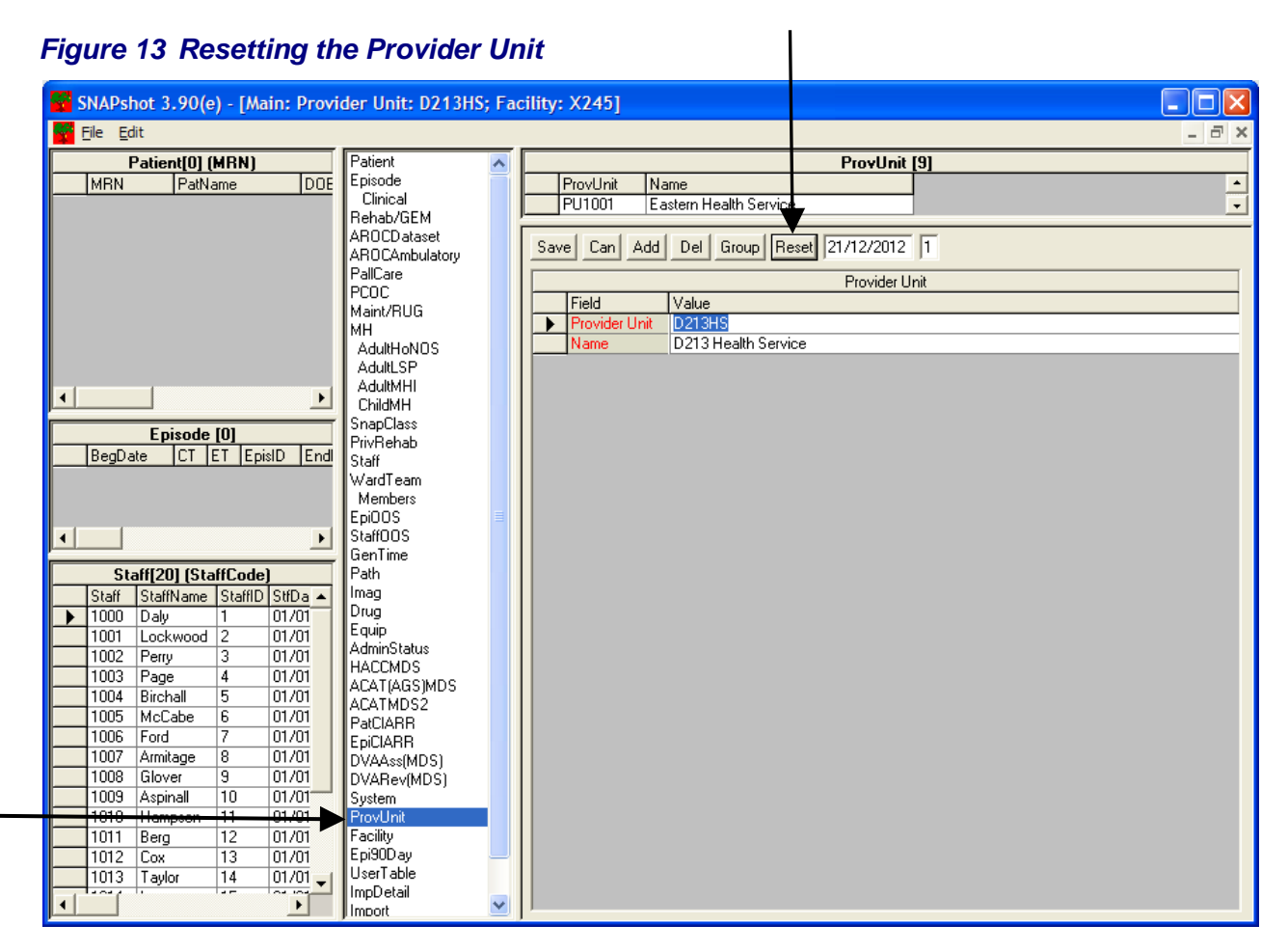

Once the Provider Unit has been reset the data sets under that Provider Unit will be visible.

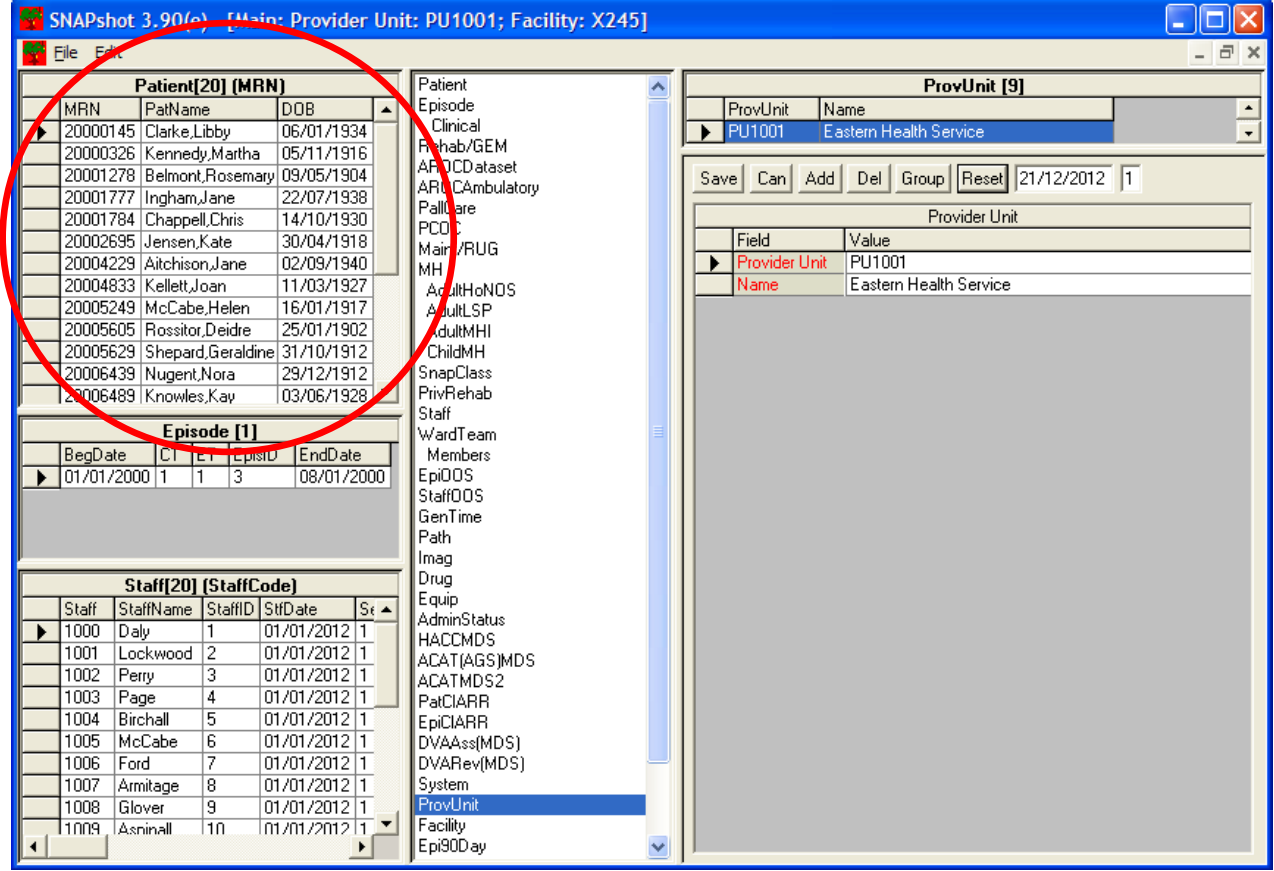

## <span id="page-30-1"></span>*Figure 14 The SNAPshot Main Screen after resetting the Facility and Provider Unit*

SNAPshot 3.90 User Manual 26 20 V1.6 20 V1.6 20 V1.6 26 26 27 V1.6 26 26 26 27 V1.6 26 26 27 V1.6 26 26 26 27 V1.6 27 V1.6 27 V1.6 27 V1.6 27 V1.6 27 V1.6 27 V1.6 27 V1.6 27 V1.6 27 V1.6 27 V1.6 27 V1.6 27 V1.6 27 V1.6 27

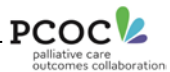

## <span id="page-31-0"></span>*3.3 SNAPshot is showing me a system date error – how do I fix it?*

[Figure 15](#page-31-1) shows an example of the SNAPshot system date error screen. This error appears when a record being entered starts outside of the data collection defined in SNAPshot.

#### <span id="page-31-1"></span>*Figure 15 Example of SNAPshot System Date error screen*

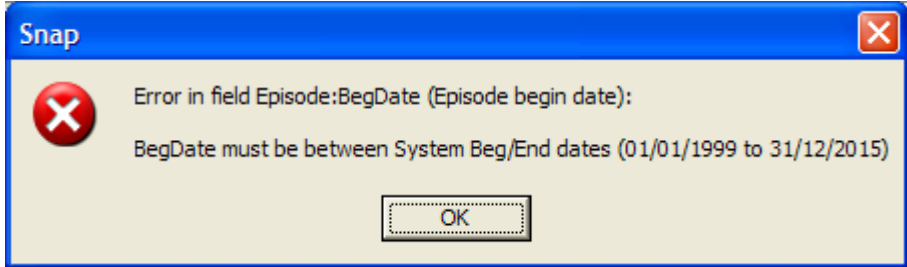

This error is easily fixed:

- 1. Select **System** from the set list. This will bring up the SNAPshot system settings screen (Figure 16).
- 2. In the system screen next to the *Data collection end date* field you should see a date that is earlier than today's date. Set this date to a date in the future (for example, today's date in two years time).
- 3. Press *Enter* to move out of the field and then click on **Save.**

You should now be able to enter records without being seeing this error message.

#### <span id="page-31-2"></span>*Figure 16 Example of the SNAPshot system screen*

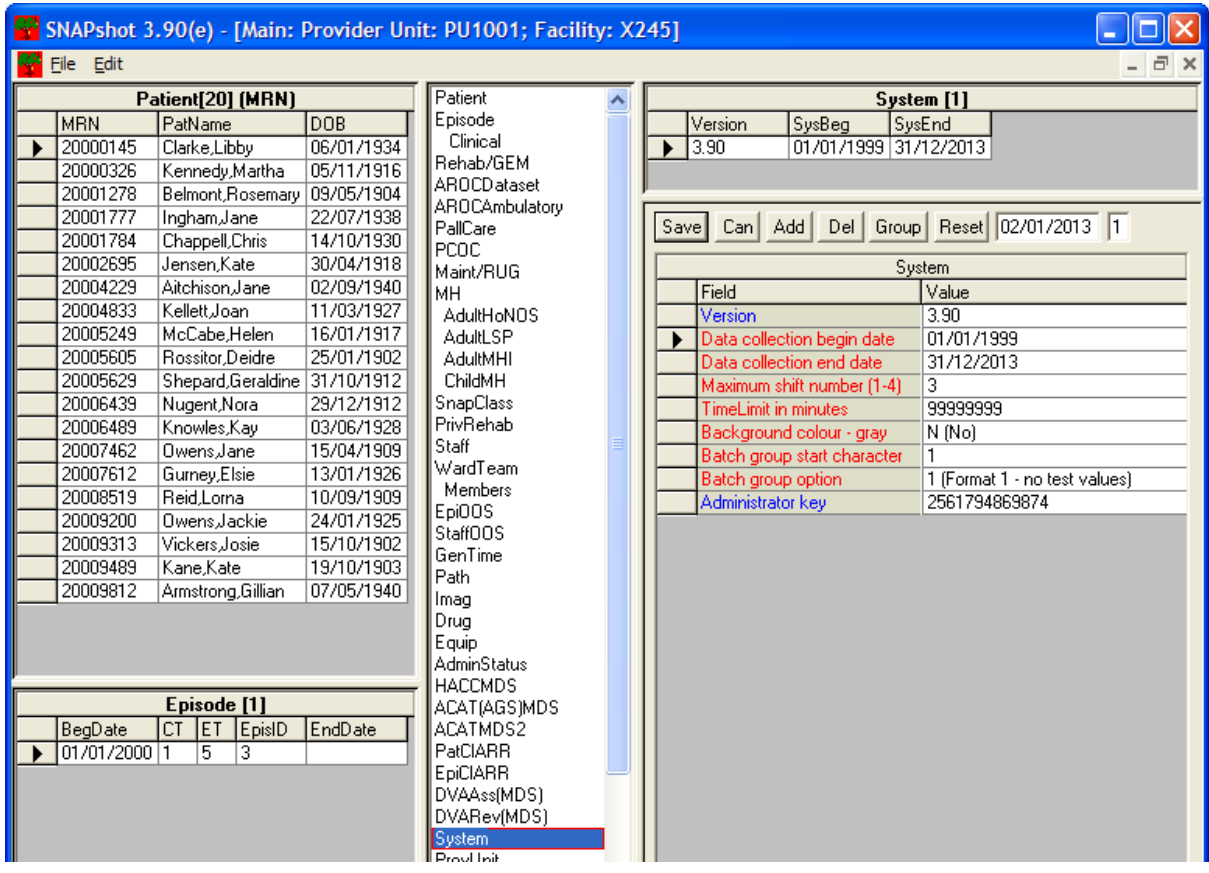

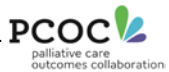

## <span id="page-32-0"></span>*Appendix 1 Initial setup of SNAPshot 3.90*

If you have installed SNAPshot for the first time, you will need to enter some information about your Facility/Service, Provider Units and Palliative Care Teams. You can also set up default values to reduce the burden of data entry.

## <span id="page-32-1"></span>**A1 The 'Facility' screen**

The Facility Screen contains information to identify the facility/service. It is set up once, usually by the IT administrator at your site or the person installing SNAPshot.

| SNAPshot 3.90(e) - [Main: Provider Unit: PU1001; Facility: X245] |                     |                                       |             |                              |  |                                                             |                                  |                              |  |
|------------------------------------------------------------------|---------------------|---------------------------------------|-------------|------------------------------|--|-------------------------------------------------------------|----------------------------------|------------------------------|--|
| File Edit<br>a x                                                 |                     |                                       |             |                              |  |                                                             |                                  |                              |  |
| Patient[20] [MRN]                                                |                     |                                       |             | MH                           |  | Facility [9]                                                |                                  |                              |  |
|                                                                  | <b>MBN</b>          | PatName                               | <b>DOB</b>  | <b>AdultHoNOS</b>            |  | AltFacility<br>EpisPrefix<br>Facility<br>Name<br>FacLocatio |                                  |                              |  |
|                                                                  | 20000145            | Clarke.Libby                          | 06/01/1934  | AdultLSP                     |  |                                                             | $\times 245$<br>St Luke's        | X245                         |  |
|                                                                  | 20000326            | Kennedy, Martha                       | 05/11/1916  | AdultMHI<br>ChildMH          |  |                                                             |                                  | ۲                            |  |
|                                                                  | 20001278            | Belmont, Rosemar 09/05/1904           |             | <b>SnapClass</b>             |  |                                                             |                                  |                              |  |
|                                                                  | 20001777            | Ingham, Jane                          | 22/07/1938  | PrivRehab                    |  | Savel                                                       | Add<br>Can                       | Del Group Reset 03/01/2013 1 |  |
|                                                                  | 20001784            | Chappell, Chris                       | 14/10/1930  | Staff                        |  |                                                             |                                  |                              |  |
|                                                                  | 20002695            | Jensen.Kate<br>30/04/1918<br>WardTeam |             |                              |  | Facility                                                    |                                  |                              |  |
|                                                                  |                     | 20004229 Aitchison Jane               | 02/09/1940  | Members                      |  |                                                             | Field                            | Value                        |  |
|                                                                  | 20004833            | KellettJoan                           | 11/03/1927  | Epi00S                       |  |                                                             | Facility                         | X245                         |  |
|                                                                  | 20005249            | McCabe.Helen                          | 16/01/1917  | <b>StaffOOS</b>              |  |                                                             | Name                             | St Luke's                    |  |
|                                                                  |                     | 20005605 Rossitor.Deidre              | 25/01/1902  | GenTime                      |  |                                                             | <b>Facility Location</b>         | 1 (Australia)                |  |
|                                                                  | 20005629            | Shepard, Geraldini 31/10/1912         |             | Path                         |  |                                                             | Alternate Facility Code          | X245                         |  |
|                                                                  | 20006439            | Nugent, Nora                          | 29/12/1912  | Imag                         |  |                                                             | Episode ID Prefix                |                              |  |
|                                                                  |                     | 20006489 Knowles, Kay                 | 03/06/1928  | Drua                         |  |                                                             | Default Case Type                | 1 (Palliative Care)          |  |
|                                                                  | 20007462            | OwensJane                             | 15/04/1909  | Equip<br> AdminStatus        |  |                                                             | Default Episode Type             | 4 (Community patient)        |  |
|                                                                  |                     | 20007612 Gurney Elsie                 | 13/01/1926  | <b>HACCMDS</b>               |  |                                                             | Default Care Model               | 1 (Direct care)              |  |
|                                                                  |                     | 20008519 Reid.Lorna                   | 10/09/1909  | ACAT(AGS)MDS                 |  |                                                             | Default Mental Health Service    | 3 (Psychogeriatric)          |  |
|                                                                  | 20009200            | Owens,Jackie                          | 24/01/1925  | ACATMDS2                     |  |                                                             | Default Assessment Type          |                              |  |
|                                                                  | 20009313            | Vickers,Josie                         | 15/10/1902  | PatCIARR                     |  |                                                             | Default HACC Eligible            |                              |  |
|                                                                  | 20009489 Kane, Kate |                                       | 19/10/1903  | EpiCIARR                     |  |                                                             | Default Service delivery setting |                              |  |
|                                                                  | 20009812            | Armstrong, Gillian                    | 07/05/1940  | DVAAss(MDS)                  |  |                                                             | Default Funding source           |                              |  |
|                                                                  |                     |                                       | DVARev(MDS) |                              |  | Default AN-Snap version                                     | 2 (AN-Snap 2)                    |                              |  |
|                                                                  |                     |                                       |             | System                       |  |                                                             | Default Assessment Only          | 2 (No)                       |  |
|                                                                  |                     |                                       |             | ProvUnit                     |  |                                                             | Default Provider Type            | 5 (Multidisciplinary)        |  |
| Facility<br>A                                                    |                     |                                       |             |                              |  |                                                             | Key                              |                              |  |
| ◀                                                                |                     |                                       |             | Epi90Day<br><b>HserTable</b> |  | ◀                                                           |                                  | ▶                            |  |

<span id="page-32-3"></span>*Figure 17 Example of the SNAPshot Facility screen*

On the SNAPshot screen you will need to enter information identifying your service/facility. In the *Facility* field, enter the 4-character FacilityID code that PCOC has assigned your service. Please contact PCOC if you do not know your FacilityID. You also need to enter the name of the service in the Name field and the Location (set this to 1 – Australia).

## <span id="page-32-2"></span>**A2 Default Values**

In addition to setting up the information identifying the facility, default values can be set in the facility screen. For example, Case Type can be defaulted to Palliative Care (1). The following fields can also be defaulted:

- Default Case Type set to '1', Palliative Care
- Default Episode Type set to 0, 1, 2, 3 or 4 depending on your service
- Default Care Model this item is not required in PCOC however it is a mandatory item in SNAPshot hence the need to default
- Default AN-Snap Version set to 2 (AN-Snap 2)
- Default Assessment only (set to 'No') this item is not required in PCOC however it is a mandatory item in SNAPshot (hence the need to default).

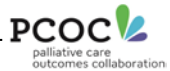

Please note that for any patient not in hospital, the following additional data items are mandatory fields in SNAPshot and must also be entered:

- **Provider type Please select from the drop down list the most appropriate Provider type**
- Sole practitioner Please select from the drop down list the most appropriate code for Sole practitioner

## <span id="page-33-0"></span>**A3 The 'Provider Unit' screen**

The Provider Unit screen contains information to identify the provider unit. Typically there is a unique provider unit associated with each medical record system. In practice, this means that for most facilities there will be one provider unit. In this instance enter the same 4-character code in the *Provider Unit* field that you used for the FacilityID code that PCOC has assigned you. You will also need to enter the name of the provider unit in the *Name* field.

**Please note: Some larger palliative care service providers may have multiple facilities or service providers with a shared medical record system. In this instance there will be one Provider Unit common amongst numerous facilities.** 

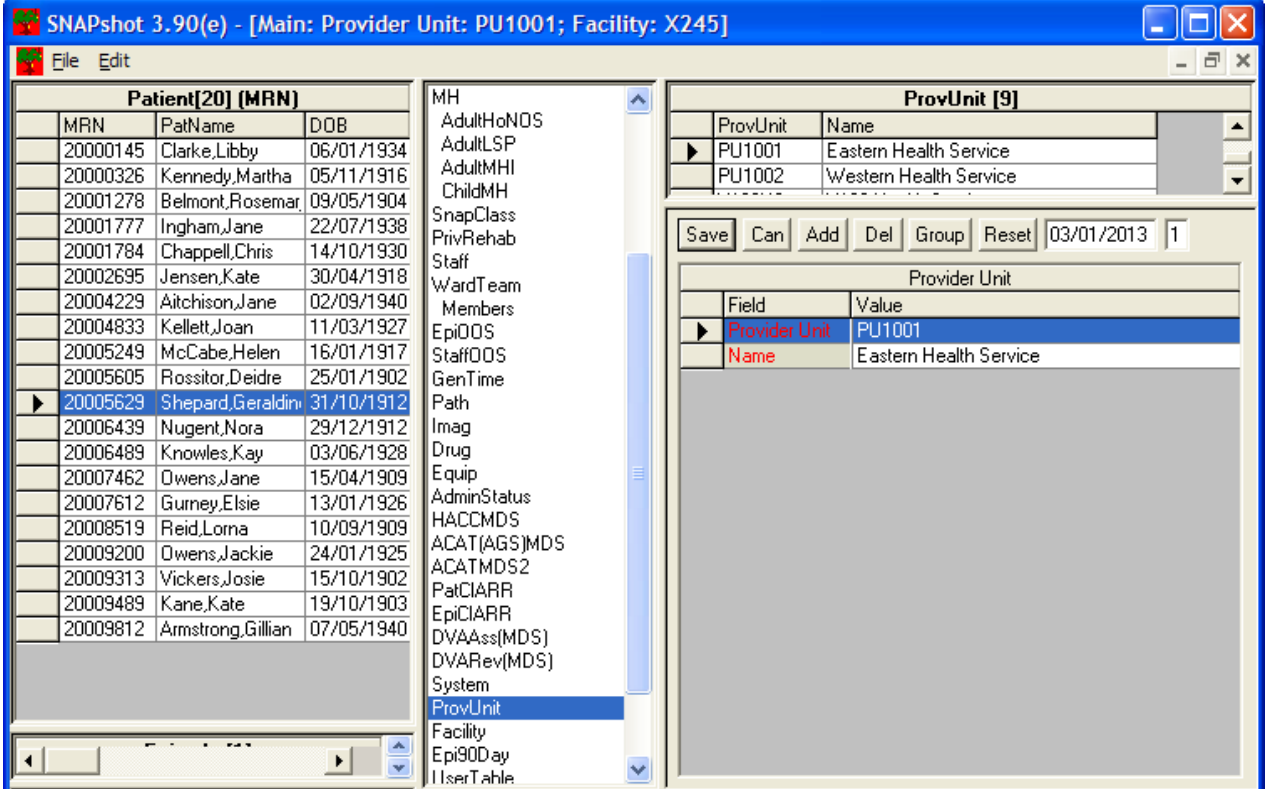

## <span id="page-33-1"></span>*Figure 18 Example of the SNAPshot 'ProvUnit' screen*

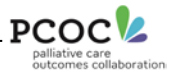

## <span id="page-34-0"></span>**A4 The 'Ward/Team' screen**

If your service has more than one team (for example a dedicated inpatient team and a separate consult team) you may be required to record which team was responsible for providing care in the episode screen.

To set up a team:

- 1. Highlight the Ward/Team entry in the set list and click **'Add'**
- 2. In the '*Ward / Team code'* field enter a 4-character identifier for the team
- 3. In the '*WardTeam Name'* field enter the name of the team to be associated with the 4 character code.

Please contact your PCOC Quality Improvement Facilitator if you have any questions regarding Teams at your service/facility.

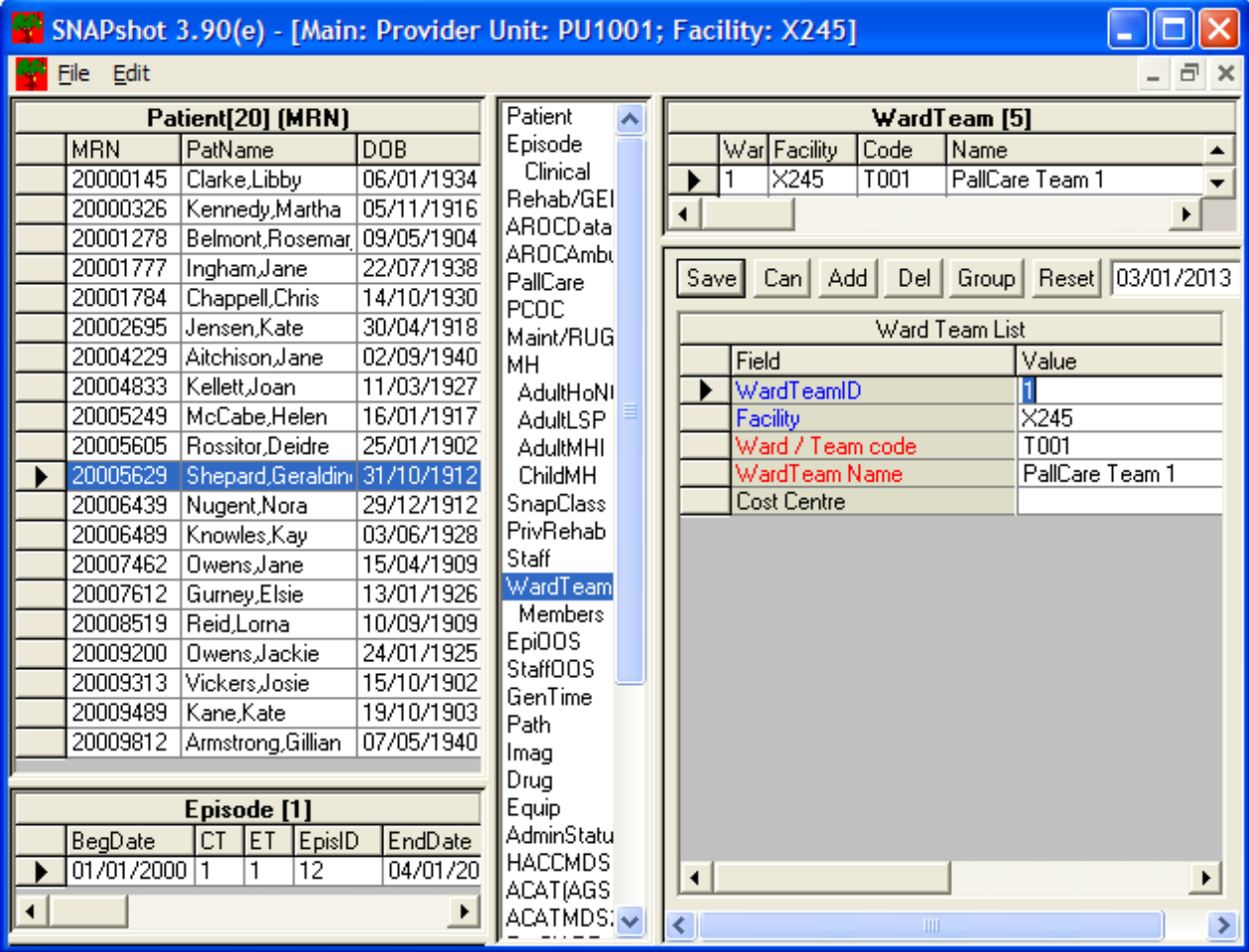

#### <span id="page-34-1"></span>*Figure 19 Example of the PCOC 'Ward/Team' screen*

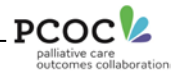

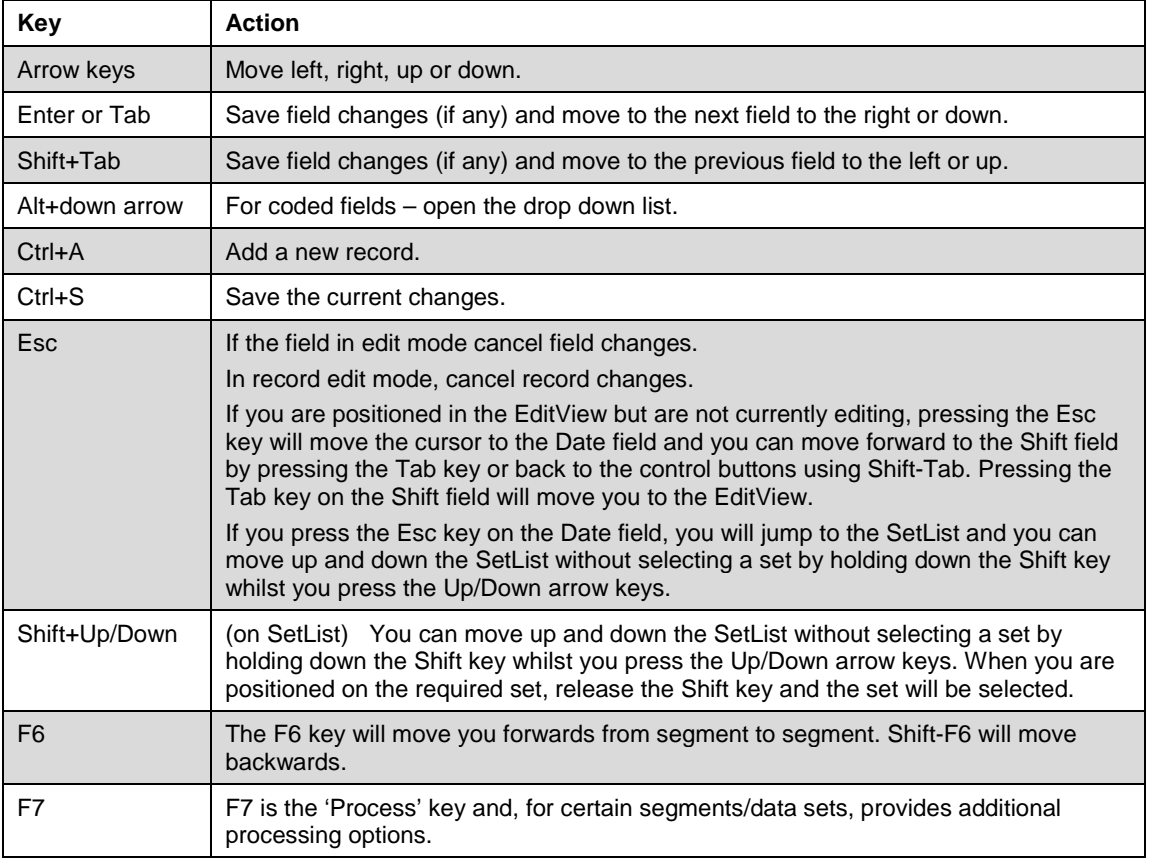

# <span id="page-35-0"></span>*Appendix 2 SNAPshot Keyboard Shortcuts*

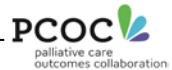

## <span id="page-36-0"></span>*Appendix 3 Searching for a Patient by Name or by MRN/URN/UPI*

You can search for a patient in the 'Patient list' by surname or by Medical Record Number (MRN).

- Click in the 'Patient List' (or press the F6 key to move the cursor to it). If the patient list ordering is by Name, then [Name] will appear in the caption bar. If the patient list ordering is by MRN, then [MRN] will appear in the caption bar.
- **Press the F7 key to reorder the list of patients by MRN or Name as preferred.**
- To search by Name, order the patient list by name.

Type the family name (the whole name or the first few letters). The letters you type will appear immediately to the right of [name] in the caption bar. Press the F7 key. Choose from the 'Options' Window in [Figure 20.](#page-36-1)

#### <span id="page-36-1"></span>*Figure 20 Searching for a patient record*

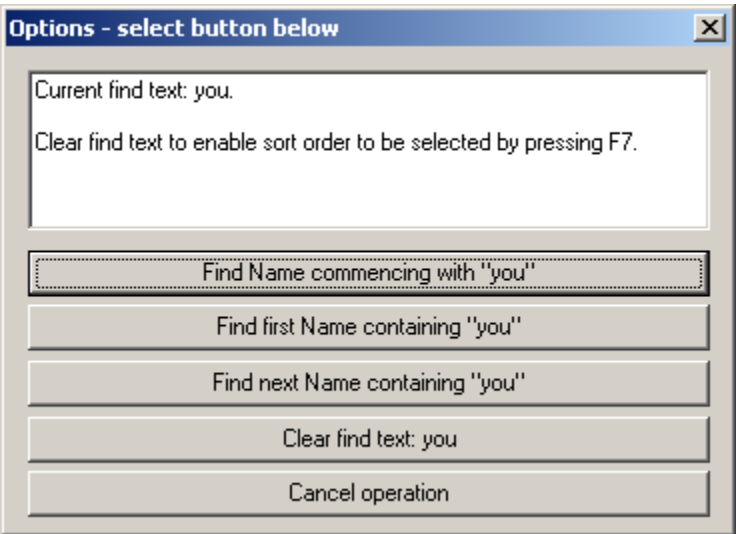

Alternatively, press Shift+F7 at the same time. SNAPshot will automatically search for the first record that matches your selection. If the first record found is not the required one, press F7 and choose the option 'Find next Name containing…'.

To search by MRN, type the required MRN and follow the same procedure as for searching by Name.